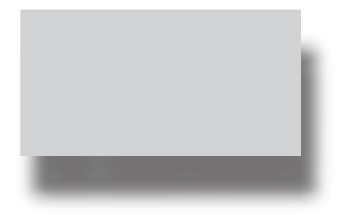

## FRACLAC FOR IMAGEJ Using FracLac V 2.0f for ImageJ

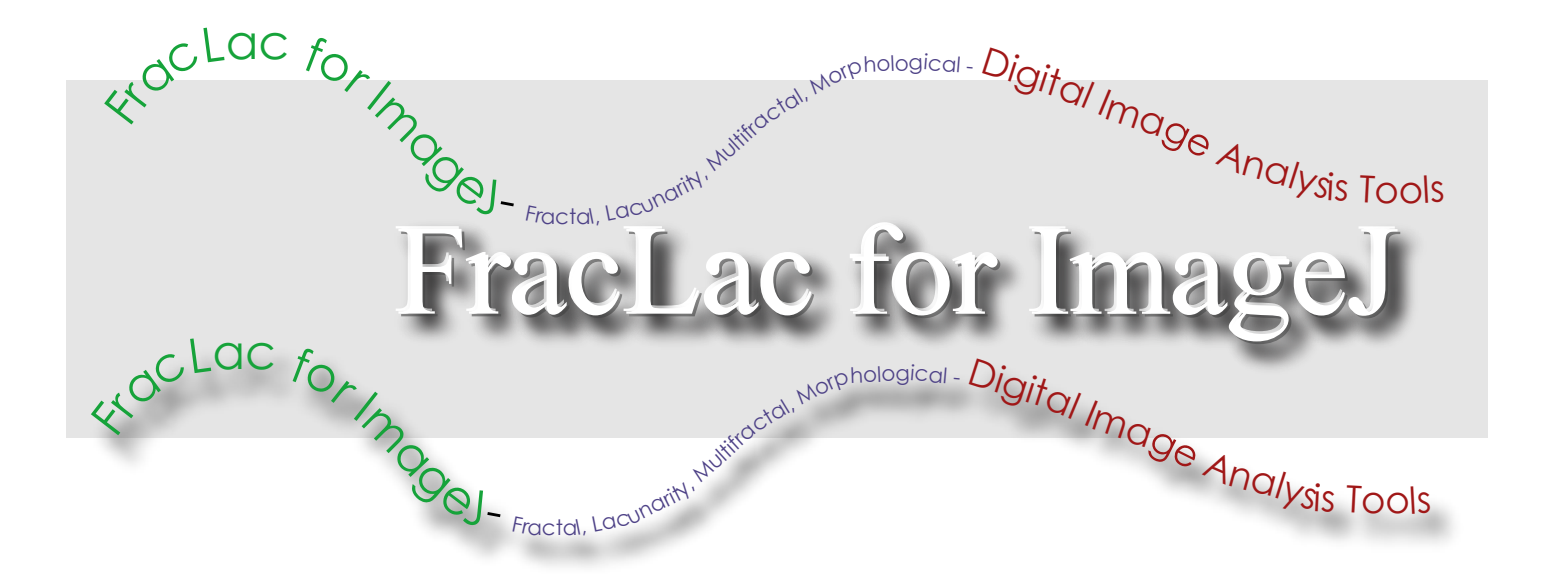

A. KARPERIEN- CHARLES STURT UNIVERSITY-AUSTRALIA

## FracLac Advanced User's Manual

These FAQs outline the basic steps to analyze digital images and interpret the results

using FracLac. The questions and topics describe how to find the box [counting](#page-14-0) 

[dimension,](#page-14-0) [lacunarity,](#page-14-0) [multifractal](#page-28-0) spectra, and [measures](#page-21-0) of size and shape (convex hull

and bounding circle) metrics for binary images.

 A. Karperien Charles Sturt University Australia 2004-5

<span id="page-2-0"></span>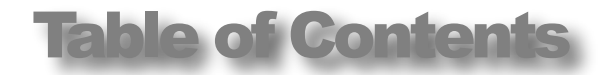

## **INTRODUCTION: HOW TO USE THIS MANUAL 5**

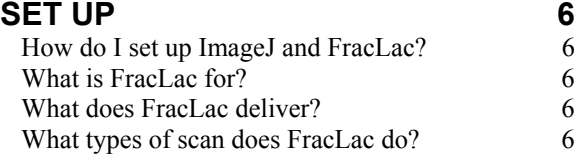

## **A N A LYZI NG I M AGES WITH F R A C L A C 7**

## **HOW DO I START USING FRACLAC? 7**

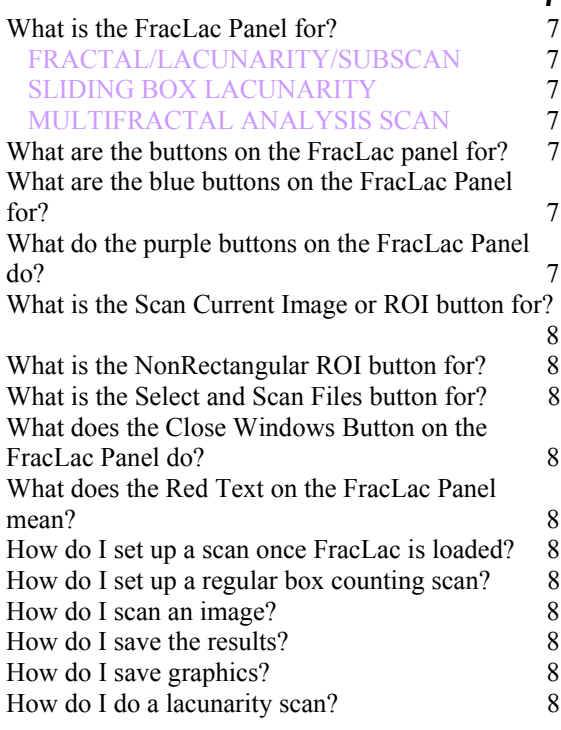

**[IMAGES](#page-10-0)** 9<br>What images can I analyze with FracLac? 9 What images can I analyze with [FracLac?](#page-10-1) How do I extract patterns to analyze with FracLac?  $\frac{9}{10}$  $\frac{9}{10}$  $\frac{9}{10}$ Should I use control [images?](#page-11-0)

## **BOX [COUNTING](#page-12-0) 11**

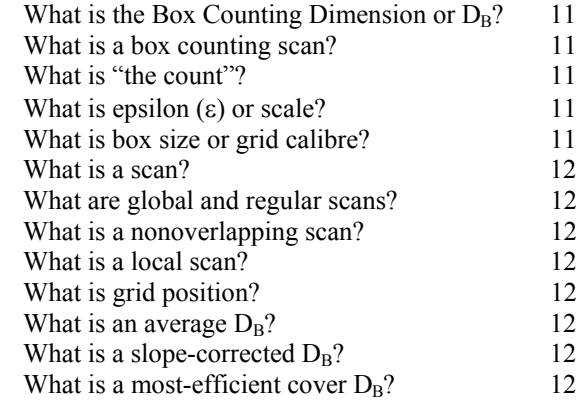

## **L A C U N A R [ITY](#page-14-1) 13**

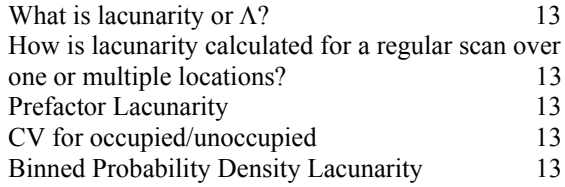

## **WHAT ARE THE BASIC CALCULATIONS? 14**

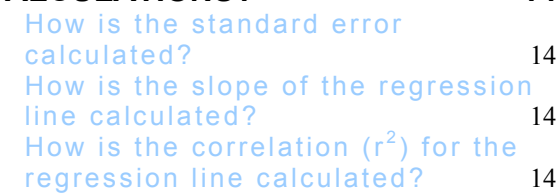

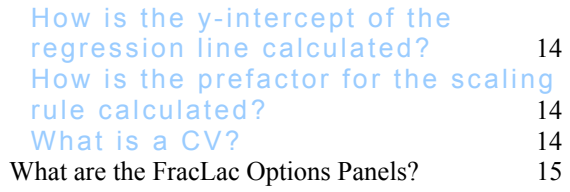

## **HOW DO I SET THE STANDARD FRACLAC OPTIONS? 15**

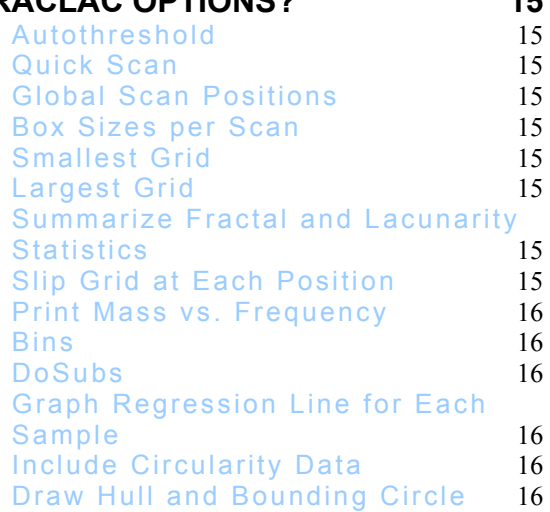

## **INTERPRETING THE RESULTS** 17

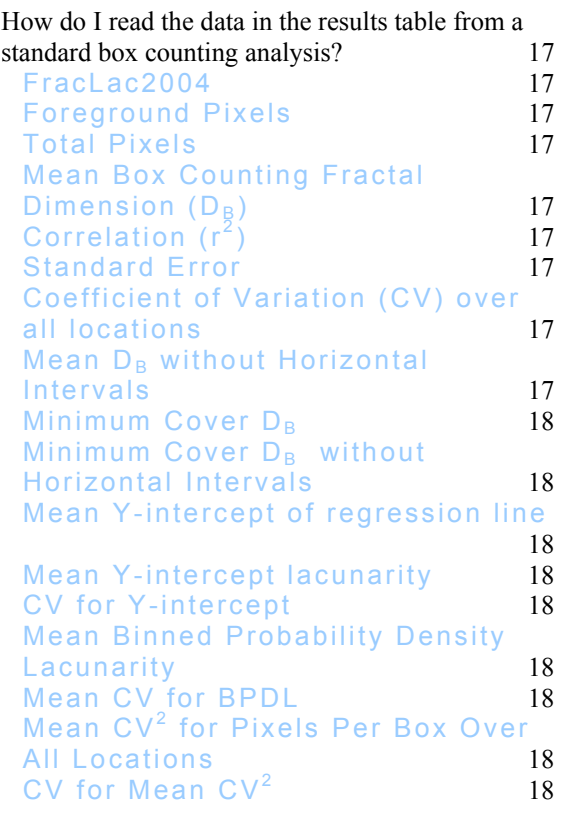

Empties Mean CV over all locations

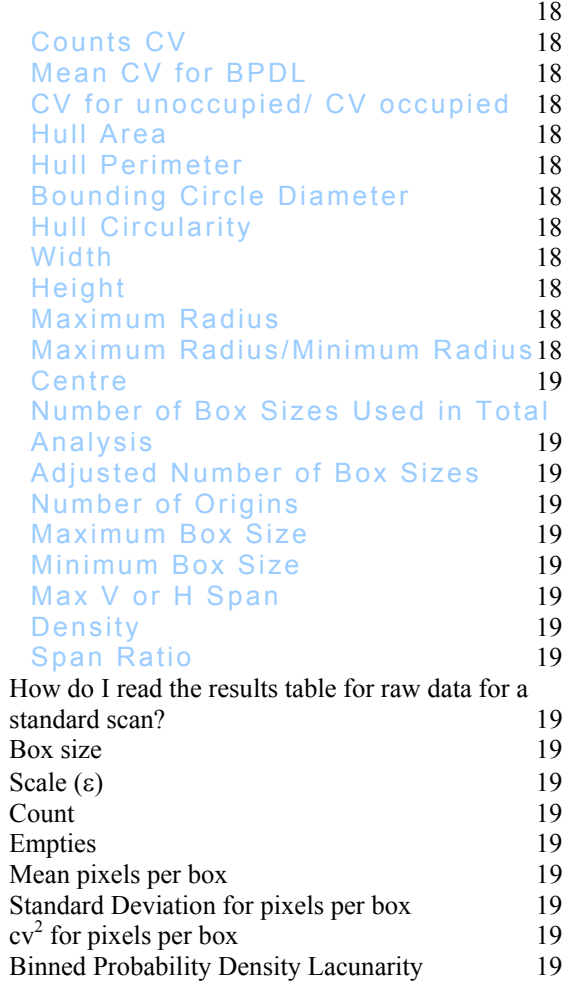

## **[MEASURES OF SIZE AND SHAPE 20](#page-21-0)**

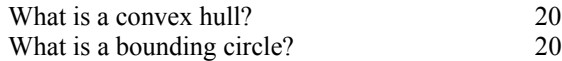

## **SUB SCANS** 21

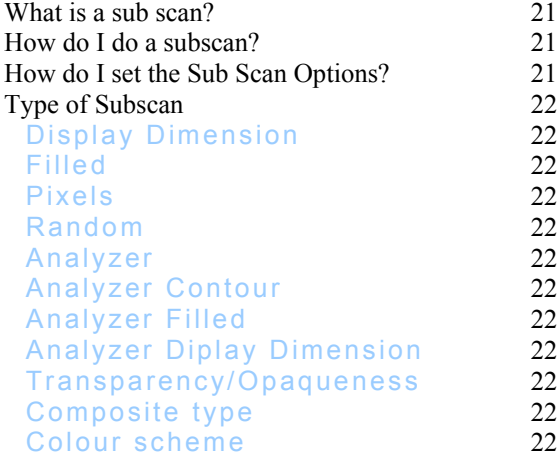

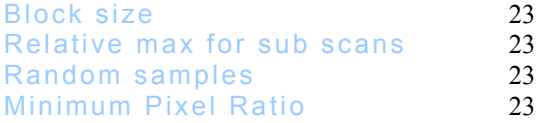

## **HOW DO I INTERPRET A SUB SCAN ANALYSIS? 23**

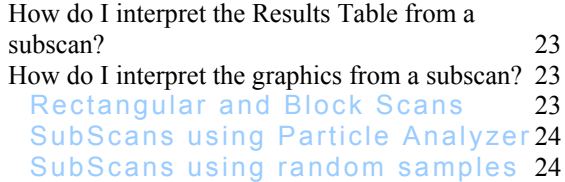

## **SLIDING BOX LACUNARITY 25**

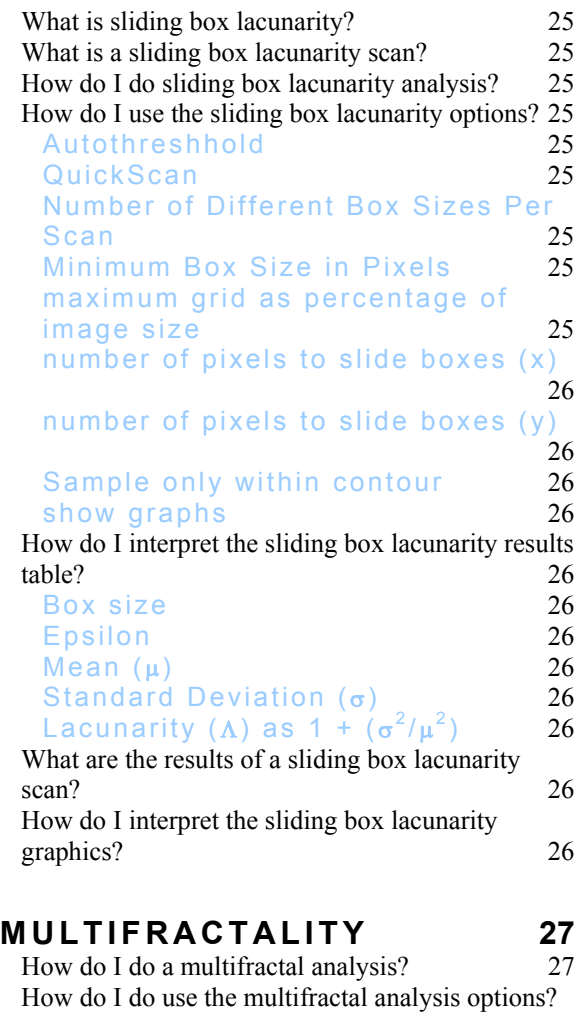

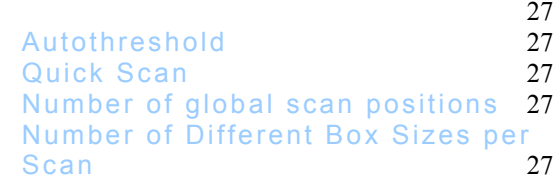

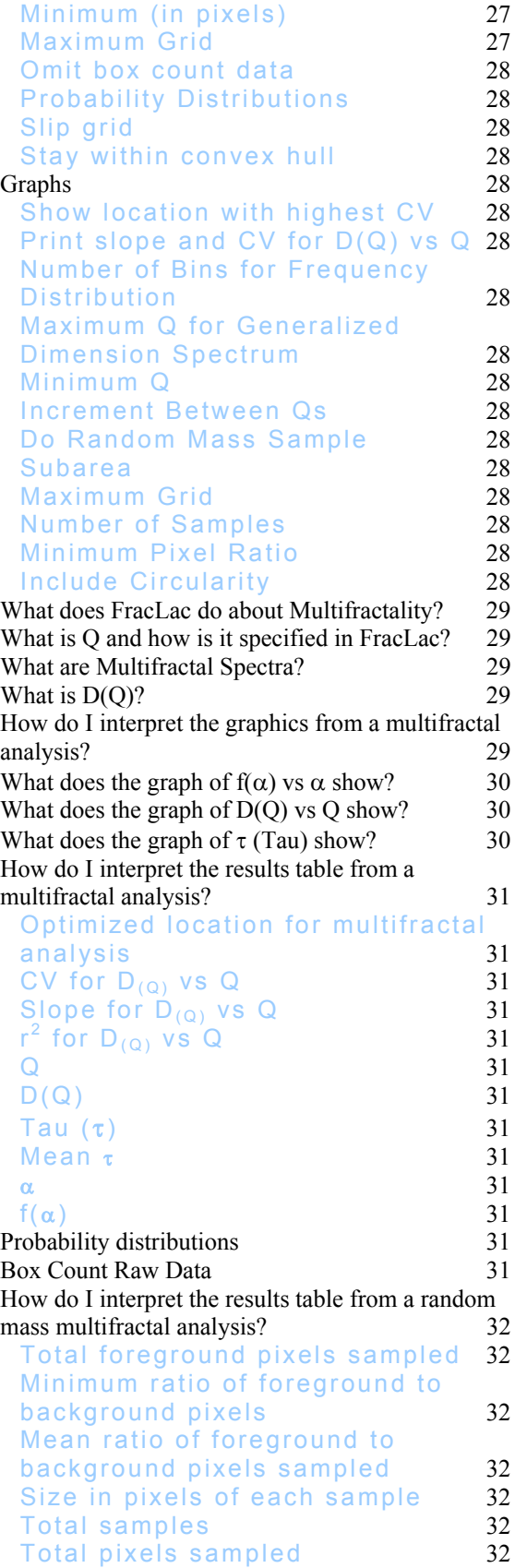

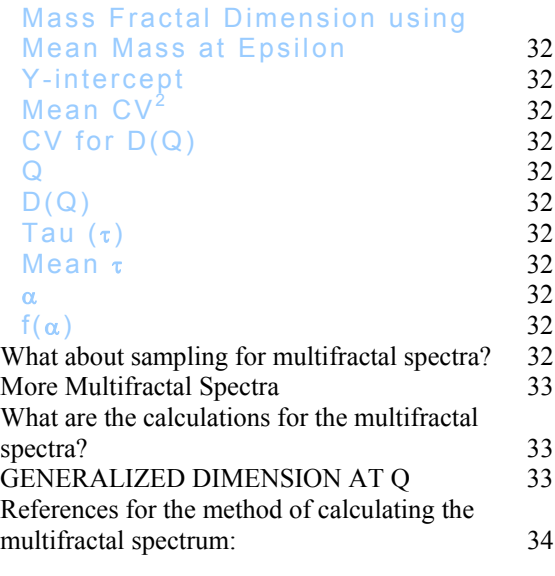

## **FRACTALS** 35

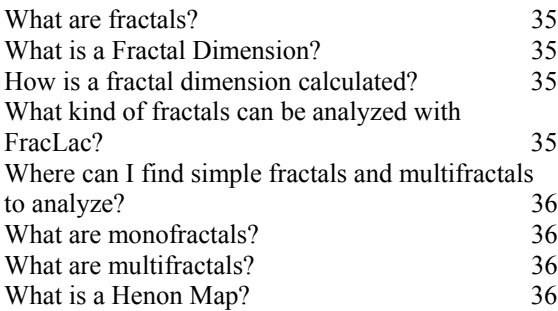

## Introduction: How to use this manual

## This online document **lists questions and answers about [how to use](#page-7-1) FracLac.**

**FracLac is image analysis software developed as a plugin for [ImageJ.](#page-7-1)** A copy of FracLac is included with this manual or can be obtained for free from the ImageJ website at <http://rsb.info.nih.gov/ij/plugins/frac-lac.html>.

*FracLac is also available as a standalone java application. Usually, the plugin is more up-to-date and user-friendly and has more features than the standalone. This manual is written for the ImageJ plugin.*

## To use this manual browse the [table of contents](#page-2-0) for questions then click on one to view an entry.

- Hyperlinks within each entry connect to additional information. Click a word or phrase in an entry to get more information.
- For references to specific terms, use the online pdf document search function.
- To start analyzing right away, [click](#page-8-0)  [here for the basic startup FAQ](#page-8-0) or
- To learn fundamental information about using FracLac, read in the order the questions are presented starting with the next page.
- For details of calculations, refer to the FracLac JavaDoc and source code.

If you cannot find help, find errors in this document or bugs in FracLac, or would like to request a feature in this document or FracLac, please notify me at [akarpe@postoffice.csu.edu.au](mailto:akarpe@postoffice.csu.edu.au) 

# <span id="page-7-0"></span>Set up

## <span id="page-7-1"></span>How do I set up ImageJ and FracLac?

**ImageJ** is freely available image analysis software written in Java by Wayne Rasband of the US National Institutes of Health in Bethesda, Maryland. The website ([http://rsb.info.nih.gov/ij/\)](http://rsb.info.nih.gov/ij/) explains how to acquire, setup, and use ImageJ.

To install **FracLac,** copy FracLac\_.jar (or a file with a similar name, depending on the version) to the plugins directory of ImageJ. Restart ImageJ if it was open when the file was placed in the directory or else open ImageJ now and FracLac will appear as an option usually under Plugins: Fractal Analysis.

## **[Click for instructions about how to analyze images.](#page-8-0)**

## <span id="page-7-2"></span>What is FracLac for?

FracLac is used for objectively analyzing [complexity](#page-36-2) and [heterogeneity,](#page-14-1) as well as some [other measures o](#page-21-0)f [binary](#page-10-1)  [digital images.](#page-10-1) 

- Use it to measure difficult to describe geometrical forms where the details of design are as important as gross morphology.
- It is suitable for images of biological cells and other biological structures, including branching structures and textures, as well as known [fractals.](#page-10-2)
- [Patterns can be easily extracted](#page-10-2) from many types of images and converted to [binary digital images](#page-18-3) that can be analyzed with FracLac.

## <span id="page-7-3"></span>What does FracLac deliver?

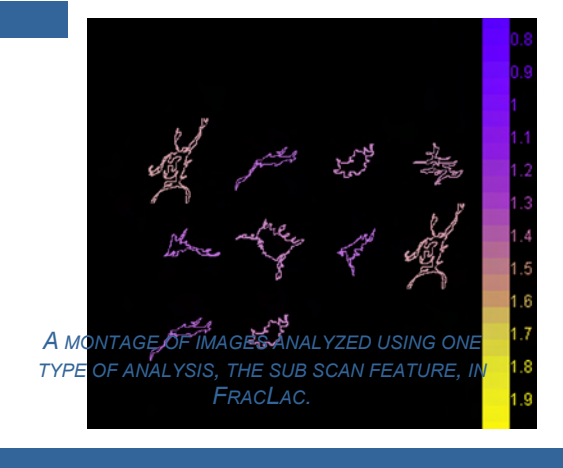

## **FracLac performs different types of analysis to deliver data and graphics for**

- o *f[ractal dimensions,](#page-14-1)*
- o *[lacunarity,](#page-14-1) and*
- o *[multifractal data,](#page-28-0)*
- o *and the [shape and size](#page-21-0) of [patterns](#page-10-2) in [binary images.](#page-18-3)*

## <span id="page-7-4"></span>What types of scan does FracLac do?

FracLac [scans](#page-13-0) images in different ways:

- *[regular box counting,](#page-12-2)*
- *[sub scans,](#page-22-1)*
- *[sliding box lacunarity,](#page-28-0)*
- *and [multifractal scans.](#page-28-0)*

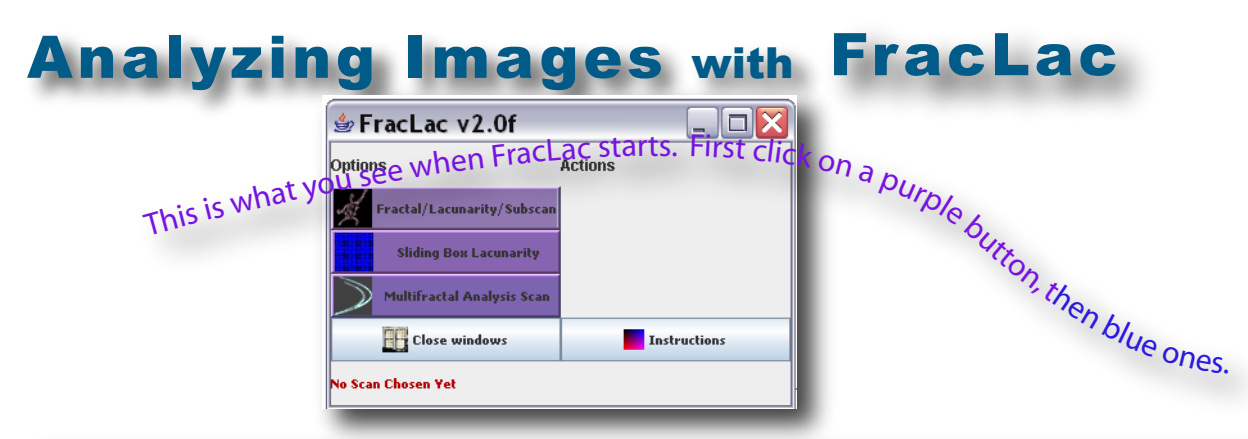

## <span id="page-8-0"></span>How do I start using FracLac?

After installing FracLac, select the **Plugins: Fractal Analysis: FracLac** option from the ImageJ menu. A panel of buttons appears, along with a page of basic instructions and a selection tree of colours. *The colourselection tree isfor use with subscans and the particle analyzer.*

#### **The basic sequence of events for any analysis is:**

<span id="page-8-1"></span>**1. CLICK A PURPLE BUTTON TO SELECT A TYPE OF SCAN AND SET ITS OPTIONS. FOR A BASIC SCAN, C***LICK THE TOP LEFT PURPLE BUTTON TO BRING UP THE OPTIONS PANEL.*

## **2. THEN CLICK ONE OF THE RIGHT BLUE BUTTONS TO SCAN IMAGES.**

## **3. SAVE or view the different types of [RESULTS.](#page-18-0)**

### What is the FracLac Panel for?

<span id="page-8-8"></span>The panel is FracLac's user interface.

<span id="page-8-3"></span><span id="page-8-2"></span>It first appears with three purple buttons for selecting a scan then three blue ones for starting it.

## **SCAN TYPES ACTIONS**

<span id="page-8-4"></span>SLIDING BOX LACUNA[RIT](#page-26-1)Y FRACTAL/LACUNARITY/SUBSCAN San Current Image or ROI

MULTIFRACTAL ANALYSIS SCAN

[NonRectangular ROI](#page-9-1) [Select and Scan File](#page-9-2)s

## What are the buttons on the FracLac panel for?

<span id="page-8-5"></span>Set up an analysis using the Purple Buttons or perform an analysis using the Blue Buttons.

## What are the blue buttons on the FracLac Panel for?

<span id="page-8-6"></span>Each of these buttons starts a scan on an ROI or [image:](#page-8-7) **Scan** Current Image or ROI **NonRectangular ROI Select and Scan Files** They appear once options are set and the red text at the bottom of the FracLac button panel shows the type of analysis that is selected.

## <span id="page-8-7"></span>What do the purple buttons on the FracLac Panel do?

These 3 purple buttons select a scan type.

Sliding box [lacunarity](#page-26-1) [Multifractal](#page-28-2) analysis scan They appear on the FracLac panel at start up. One must be clicked before the blue [buttons](#page-8-6)  [to perform an analysis w](#page-8-6)ill appear. Once this has been done the first time, the new buttons will remain on the panel until FracLac is closed.

## <span id="page-9-0"></span>What is the Scan Current Image or ROI button for?

This button scans the current image using the current [type](#page-8-8)  [of analysis](#page-8-8) and settings. If an ROI is selected, it will scan the ROI as a rectangle. To scan a non-rectangular ROI, use the [nonrectangular ROI button.](#page-9-0)

## <span id="page-9-1"></span>What is the NonRectangular ROI button for?

This button will scan the currently selected ROI using the current type of analysis and settings. The ROI will be copied and scanned exactly as selected to a new image. To scan a rectangular area, select the [top button.](#page-9-0)

## <span id="page-9-2"></span>What is the Select and Scan Files button for?

Use this button to select multiple files and analyze them without viewing them, using the current [type of analysis](#page-7-3) and settings.

## <span id="page-9-3"></span>What does the Close Windows Button on the FracLac Panel do?

Closes all open windows, including images and graphs. This is useful if many [graphs o](#page-17-3)r [circularity images](#page-17-5) were generated.

## <span id="page-9-4"></span>What does the Red Text on the FracLac Panel mean?

It indicates the type of analysis that is currently set up or else no analysis if one has not yet been selected (by clicking one of the [purple buttons](#page-8-7)).

## <span id="page-9-5"></span>How do I set up a scan once FracLac is loaded?

Set up a scan using the [options](#page-16-0)  [panel](#page-16-0) that appears automatically after a [purple](#page-8-7)  [button](#page-8-7) on the [FracLac panel](#page-13-1)  has been clicked.

#### <span id="page-9-6"></span>How do I set up a regular box counting scan?

For [a standard scan,](#page-13-1) click the top [purple button](#page-8-7) titled "Fractal/Lacunarity/[Subscans".](#page-8-2)  [This sets up a fr](#page-8-2)actal analysis that includes lacunarity and other morphometrics This button brings up a [gray options](#page-16-0)  [panel](#page-16-0) for setting up the analysis.

## <span id="page-9-7"></span>How do I scan an image?

After selecting a [scan and setting](#page-8-0) its [options,](#page-9-4) click "OK" and the gray options panel will disappear.[The red text](#page-9-4) at the bottom of the [FracLac button](#page-8-1)  [panel](#page-8-1) will show the type of analysis that is selected. Select an image to analyze using the [blue buttons o](#page-8-6)n the right of the FracLac panel.

### <span id="page-9-8"></span>How do I save the results?

The results will appear in the [Results Table](#page-18-1) and if any graphics were selected, on the screen (e.g., multifractal [spectra,](#page-31-0) [regression](#page-17-3) graphs, or [bounding circle d](#page-17-5)rawings).

View or save the results using the File/Save As option on the Results Table.

*If copying the results table using its Select and Copy functions to import the results directly into a spreadsheet, ensure that the appropriate column headings are recorded as these are not copied by this method.* 

Multiple images or rois on an image can be recorded in the same Results Table, but results will be lost if the table is closed or other measurements are made.

## <span id="page-9-9"></span>How do I save graphics?

Graphic results of each scan that appear on the screen (e.g., [multifractal spectra,](#page-30-2) [regression](#page-17-3)  graphs, or [bounding circle](#page-17-5)  drawings) can be saved. Save graphics as jpg or tif files by selecting the graphic and using the File:Save As option on the ImageJ menu. Data from graphs can be saved using the ImageJ List and Save functions that appear on the graph itself.

## <span id="page-9-10"></span>How do I do a lacunarity scan?

[Lacunarity i](#page-14-1)s calculated automatically in the r[egular](#page-8-2)  [scan \(top purple button\).](#page-8-2) A sliding box lacunarity analysis is done separately using [the](#page-8-8)  [middle purple button.](#page-8-8)

## <span id="page-10-0"></span>Images

<span id="page-10-1"></span>What images can I analyze with FracLac?

A stained neuron prepared for fractal analysis using Adobe PhotoShop. Original image (left) was grayscaled, thresholded, and outlined to a single pixel wide binary contour (right).

FracLac is suitable for analyzing binary digital images such as contours of biological cells as shown above or **[fractals](#page-37-0)**.

## <span id="page-10-2"></span>How do I extract patterns to analyze with FracLac?

### *Binarize and outline.*

For standard box [counting,](#page-12-2) sliding box [lacunarity,](#page-26-1) or [multifractal](#page-28-0) analysis with FracLac, a pattern must be extracted and converted to a binary (black and [white\)](#page-18-3) image file that [ImageJ](#page-7-1) can open (e.g., jpg, tiff, png, gif). This is because FracLac detects only black pixels on a white background, or white pixels on a black background.

Processing images for analysis may be simply a matter of converting to black and white. To analyze simple geometric shapes, such as circles, for instance, little preparation is required beyond thresholding then saving an image as a single pixel wide contour. But pattern extraction may, in other cases, involve considerable preparation, depending on the original image. ImageJ and most image processing software can convert images to black and white. Other functions are often

available to make outlines using thresholding, background subtraction, automatic or manual tracing, dilation, etc. The images of stained cells shown here demonstrate the conversion of an original image, acquired using a light microscope with digital camera attached, to a binary outline suitable for fractal analysis with FracLac. FracLac can [automatically](#page-16-2) [threshold](#page-16-2) images to binary.

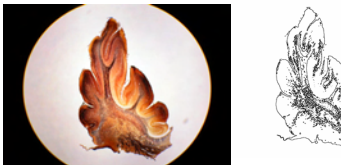

**Original image and binary outline created in ImageJ using thresholding, dilation, and outlining.** 

To choose or develop a method of pattern extraction you first need to decide what features will be analyzed. Outlining, for example, is often most appropriate for cellular morphology as revealed by a cell's contour,

but textures, in contrast, are sometimes better extracted using different methods than work for cell contours.

The technique used to prepare an image for analysis ultimately depends on what type of image is analyzed and determines the pattern extracted.

## **Because of how FracLac is written, the final image must be binary to be used with FracLac.**

## <span id="page-11-0"></span>Should I use control images?

Although [theoretical fractal dimensions](#page-36-2) do not depend on [scale,](#page-12-4) images do. Digital images of patterns are imperfect and limited by resolution and a myriad of factors. Thus, it is important to test images of known f[ractal](#page-36-2)  [dimension](#page-36-2) and [lacunarity t](#page-14-0)hat can be used as a benchmark against the images being analyzed. Images of comparable size to the ones to be analyzed, showing circles, squares, triangles, known fractals, and [multifractals](#page-37-2) can be used for this. [Testing](#page-7-3) is explained in the rest of this manual.

Simple contours such as lines or circles are easy to make in most digital imaging software including ImageJ. Theoretical images can be made using software that can specify line width, level of detail, size, etc. [MicroMod](#page-36-2) is one example of freely available software that can generate [fractals.](#page-36-2) Plugins for ImageJ to generate fractals are available, as well.

Benchmark testing with FracLac shows results generally 1-5% from theoretical for standard images ranging from 100 to 900 pixels in diameter.

Larger images tend to be closer to theoretical, and there is a lower limit on size.

Simple contours have a [theoretical fractal dimension](#page-36-2) of 1.0. Circles and angled lines (not horizontal or vertical) are approximated in digital images. Smaller, more detailed lines show the most deviation from theoretical. *Even a perfect square introduces some deviation from theoretical.* 

<span id="page-12-0"></span>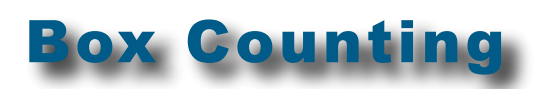

## <span id="page-12-1"></span>What is the Box Counting Dimension or  $D_B$ ?

FracLac delivers a measure of complexity- a fractal [dimension-](#page-36-2) called the box counting fractal dimension or  $D<sub>B</sub>$  It is measured from the ratio of increasing detail with increasing [scale](#page-12-4)  $(\epsilon)$ . The ratio quantifies the increase in detail with increasing magnification or resolution seen in [fractals](#page-37-0) but also in microscopy. The basic technique for calculating the  $D<sub>B</sub>$ used in FracLac is called **box [counting.](#page-12-2)**

## **The**  $D_B$  is *the slope of the [regression](#page-15-2) line* for the  $\log$ -log plot of **[box](#page-12-5) size (or [scale\)](#page-12-4) and [count](#page-12-3) from a box counting scan.**

FracLac calculates different box counting dimensions:

an unadjusted fractal dimension for scans using one grid [position,](#page-13-4) an average fractal [dimension](#page-18-5) over multiple scans, a [slope-corrected](#page-13-6) dimension, and a most efficient covering [dimension.](#page-13-7)

It also delivers a mass [dimension](#page-29-11) using overlapping grid samples. In addition, it can do scans over different types of [subareas](#page-22-2) within an image.

## <span id="page-12-2"></span>What is a box counting scan?

In essence, several [grids of decreasing caliber \(](#page-12-5)box size) are placed over an image and [the number of boxes that contain](#page-12-5)  [pixels](#page-12-5) is counted for each grid (boxes containing pixels correspond to the number of parts or detail). Data are gathered for each box of every grid ([grid size](#page-12-5) is specified by the user or calculated automatically).

The  $D_B$  is based on the calculation of a scaling rule o[r fractal dimension](#page-36-2) using.  $D_B = -\lim \frac{I}{OgN_f}{Ogg}$  This is read as "the negative limit of the ratio of the log of the number of boxes at a certain [scale o](#page-12-4)ver the log of that scale".

## **The**  $D_B$  is *[the slope of the regression line](#page-15-2)* for the log-log plot of [box size \(](#page-12-5)o[r scale\)](#page-12-4) and [count.](#page-12-3) *(see [sliding box scan\)](#page-26-1)*

#### <span id="page-12-3"></span>What is "the count"?

The count usually refers to the number of grid boxes that contained pixels in [a box counting scan.](#page-12-2) Fo[r](#page-14-1)  [lacunarity,](#page-14-1) *the number of pixels per box are counted.* 

## <span id="page-12-4"></span>What is epsilon  $(\varepsilon)$  or scale?

Epsilon is the scale applied to an object. In FracLac, it refers to [box size](#page-12-5) relative to image size, where image size means [the boundary containing the pixelated part of an image.](#page-20-6) That is, scale = [box size/](#page-12-5)image size.

#### <span id="page-12-5"></span>What is box size or grid calibre?

Box size refers to the size of the individual boxes used to measure an object. Grid caliber and box size are the same. For a [nonoverlapping box count,](#page-16-5) grid calibre is the size of boxes in one grid of [a series](#page-16-5) of grids. For [sliding box lacunarity,](#page-26-1) it is the single overlapping box size. The sizes of boxes for all of the grids used in a [box](#page-12-2)  [count](#page-12-2) are calculated in a linear series that depends on the [minimum](#page-16-6) and [maximum v](#page-16-7)alues as well as the [number of sizes](#page-16-5) chosen. *[See epsilon](#page-12-4)* 

## <span id="page-13-0"></span>What is a scan?

Scanning is applying [grids or boxes t](#page-12-5)o an image and counting the number of pixels that fell in each box, as well as the [number of boxes r](#page-12-5)equired to cover [an image.](#page-10-1) Scans gather data for calculation of the [fractal dimension,](#page-36-2) [lacunarity,](#page-14-1) or [the generalized dimension.](#page-30-0) There are [global scans](#page-13-1) and [sub scans,](#page-22-1) [grid scans a](#page-13-1)nd [sliding box](#page-26-2)  scans. Choose a scan using [a purple button;](#page-8-7) start a scan using a [blue button](#page-8-6) on the FracLac panel.

## <span id="page-13-1"></span>What are global and regular scans?

A global scan is a [box counting scan](#page-12-2) over the [entire image or ROI u](#page-9-0)sing [non-overlapping grids.](#page-13-2) This [scan m](#page-13-0)ay be done using [multiple positions.](#page-13-4) Regular scans are not [sliding lacunarity s](#page-9-6)cans, which use overlapping boxes instead of grids. Regular scans are [set up](#page-9-6) using the [top left purple button.](#page-8-7) [Sub scans](#page-22-1) do global scans over an area within an image, so are called local. [Multifractal analysis u](#page-28-0)ses regular global scans or [random subscans.](#page-29-11) 

## <span id="page-13-2"></span>What is a nonoverlapping scan?

A nonoverlapping [scan](#page-13-0) uses grids of [fixed size a](#page-12-5)nd [position.](#page-13-4) That is, each box in a grid is the same size, and the grid does not change position until all the boxes are checked.

## <span id="page-13-3"></span>What is a local scan?

A local [scan i](#page-13-0)s [a scan](#page-13-0) over part of an [image or ROI.](#page-8-6) It is usually called a **[sub scan.](#page-22-2)**

## <span id="page-13-4"></span>What is grid position?

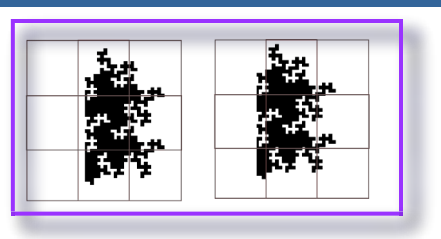

Grid position refers to where a grid is placed on an image in a [box count](#page-12-2). As shown in the picture, the number of boxes required to cover an image depends on where the grid is laid. *It takes 6 boxes in the left, and 9 in the right.*  FracLac scans at multiple grid positions if **[the option to do so](#page-16-4)** is selected. [Regular scans a](#page-13-1)ssign location randomly within a set area. [Multifractal analysis](#page-28-0) uses a [special convention.](#page-28-5)This grid shown here is [nonoverlapping,](#page-13-2) which means its boxes do not overlap. In a [sliding box algorithm,](#page-26-1) in contrast, the boxes may overlap.

### <span id="page-13-5"></span>What is an average  $D_B$ ?

The **average**  $D_B$  is the usual [box-counting fractal dimension](#page-12-2) averaged over the number of scans that were done at different [grid positions](#page-13-4).

## <span id="page-13-6"></span>What is a slope-corrected  $D_B$ ?

The **slope-corrected**  $D_B$  is corrected for periods of no change i[n the regression data.](#page-15-2) These periods arise spuriously as a limitation of pixels and grids. FracLac uses a [linear series of box sizes,](#page-16-5) in order to maximally capture scaling in an image. Using a linear series, after a point, as box size increases relative to image size, the number of boxes required to cover an image stays the same over a long interval of change in size. This causes plateaus in the log-log plot with [box counting,](#page-12-2) but does not necessarily reflect actual features of [complexity](#page-36-2) in a pattern. FracLac removes data points arising from such plateaus to provide the slope-corrected  $D_B$ . This value is reported in the [results table](#page-18-9) for a [regular scan](#page-13-1) as the  $D_B$  without [horizontal intervals](#page-18-9)

## <span id="page-13-7"></span>What is a most-efficient cover  $D_B$ ?

A most efficient cover  $D_R$  is generated from [box counting](#page-12-2) data over [multiple grid positions](#page-13-4) using the least [number of boxes](#page-12-3) required to cover the image. For each size, only the [box count](#page-12-3) that was most efficient (lowest) is selected from all of the [grid positions](#page-13-4) tried. This value is reported in the results table for a regular scan as the [miminum cover D](#page-19-0)<sub>B</sub>

## <span id="page-14-1"></span>Lacunarity

## <span id="page-14-0"></span>What is lacunarity or  $\Lambda$ ?

The "lac" in FracLac stands for lacunarity, Λ, which is "gappiness" or "visual texture". Λ is considered a measure of **heterogeneity** (inhomogeneity) or translational or rotational invariance in an image. This measure supplements fractal [dimensions](#page-36-2) in characterizing [patterns](#page-10-2) extracted from digital [images.](#page-8-1) FracLac automatically calculates some values of lacunarity in a [regular](#page-13-1) scan.

#### **FracLac delivers lacunarity based on [pixels in standard box counting](#page-8-2) [sliding box counting](#page-26-1)**

#### **FracLac delivers different types of lacunarity including:**  [CV for pixel distribution](#page-14-3) **[Prefactor](#page-14-3)** [CV for occupied/unoccupied](#page-14-4) [Probability Density Lacunarity](#page-14-5)

## <span id="page-14-2"></span>How is lacunarity calculated for a regular scan over one or multiple locations?

*In FracLac, lacunarity is calculated as the variation in pixel density at different [box](#page-12-5)  [sizes,](#page-12-5) using th[e CV](#page-15-6) for pixel distribution.* 

First, the number of pixels in [each box](#page-12-5) that was placed on an image at an [ε](#page-12-4) is counted during [standard non](#page-12-2)[overlapping box counting o](#page-12-2)r [overlapping box counting.](#page-26-2)  Then, for each  $\varepsilon$ , the CV<sup>2</sup> is calculated from the standard deviation and mean of pixels per box:

$$
\Lambda_{\varepsilon} \equiv (\sigma/\mu)^2.
$$

Lacunarity varies with the size of the sampling unit. Thus, FracLac delivers the mean value of the CV<sup>2</sup> over all [ε](#page-12-4) at a [location,](#page-13-4) or else the data can be looked at directly by plotting [ε](#page-12-4) and Λ**.** For [global scans](#page-13-1) 

[using multiple grid positions,](#page-13-4) the mean lacunarity over all [scales](#page-12-4) is found for each [grid](#page-13-4)  [position](#page-13-4), then the average of this average is found to determine a single value of lacunarity. For [sub scans,](#page-22-1) it is calculated for each subarea.

## <span id="page-14-3"></span>Prefactor Lacunarity

Another proposed measure of heterogeneity that is [reported in a standard scan](#page-19-4)  with [multiple locations](#page-13-4) uses the prefactor A from the [scaling rule](#page-15-5) y=AX<sup>D<sub>B</sup>.</sub></sup>

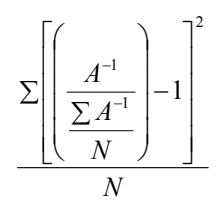

where  $A =$  th[e prefactor](#page-15-5) and N= the number of grid [locations.](#page-16-4)This value is reported [in the results table](#page-19-3) as the mean y-intercept lacunarity.

## <span id="page-14-4"></span>CV for

occupied/unoccupied

FracLac reports th[e CV](#page-15-6) for [boxes that contained pixels](#page-12-3)  compared to boxes that did not.

## <span id="page-14-5"></span>Binned Probability Density Lacunarity

Lacunarity is also calculated using [probability densities.](#page-19-5) 

The mean of the probability distribution is: ∑(i\*mprob[i]) where i is the mass value m[i], and mprob[i] is the weight.

The std dev of the probability distribution is: √∑(((mprob[i] meanProb)\*(mprob[i] meanProb))\*i);

The Probability Density lacunarity at this [epsilon](#page-12-4) is: (∑M<sup>2</sup> -(∑M\*∑M))/(∑M\*∑M);

where ∑M=∑(i\*mprob[i]) and  $\Sigma M^2 = \Sigma (i^*i^*mprob[i]);$ 

## <span id="page-15-0"></span>What are the basic calculations?

<span id="page-15-1"></span>HOW IS THE STANDARD ERROR CALCULATED?

$$
SE = \sqrt{\frac{\sum C^2 - b\sum C - m\sum SC}{n - 2}}
$$

S=log of [scale o](#page-12-4)r [size,](#page-12-5) C=log of [count,](#page-12-3) n=number of sizes,  $b = y$  intercept of the regression line,  $m =$  slope of the [regression line](#page-15-2)

<span id="page-15-2"></span>HOW IS THE SLOPE OF THE REGRESSION LINE CALCULATED?

The slope of the regression line, used for calculating the  $D_B$ , is:

$$
m - = \frac{n \sum SC - \sum S \sum C}{n \sum S^2 - (\sum S)^2} = -D_B
$$

S=log of [scale o](#page-12-4)r [size,](#page-12-5) C=log of [count,](#page-12-3) n=number of sizes, [slope of the regression line](#page-15-2)

*For other regression lines, S=the value along the x-axis, and y = the value along the y-axis.* 

<span id="page-15-3"></span>How is the correlation (R<sup>2</sup>) For the  
regression Line calculation?  

$$
r^{2} = \left[ \frac{n \sum SC - \sum SC}{\sqrt{(n \sum S^{2} - (\sum S)^{2})(n \sum C^{2} - (\sum C)^{2})}} \right]^{2}
$$

S=log of [scale o](#page-12-4)r [size,](#page-12-5) C=log of [count,](#page-12-3) n=number of sizes,

<span id="page-15-4"></span>HOW IS THE Y-INTERCEPT OF THE REGRESSION LINE CALCULATED? *n*  $y$  int =  $\frac{\sum C - m \sum S}{s}$ 

S=log of [scale o](#page-12-4)r [size,](#page-12-5) C=log of [count,](#page-12-3) n=number of sizes, m = [slope of the regression line](#page-15-2)

<span id="page-15-5"></span>HOW IS THE PREFACTOR FOR THE SCALING RULE CALCULATED? The prefactor  $A = Euler's e<sup>y</sup>$ Where for  $y = AX^{DB}$ ,  $-D_B =$  slope of the regression [line,](#page-15-2) and  $y$ -int = the  $y$ -intercept of the regression [line.](#page-15-4)

#### <span id="page-15-6"></span>WHAT IS A CV? CV stands for coefficient of variation= $\sigma/\mu$ .

In FracLac, it is used to calculate lacunarity  $(Λ)$  as a measure of variation in pixel distribution for [regular](#page-12-2)  [box counting a](#page-12-2)nd [sliding box lacunarity.](#page-26-1) 

It measures variation in a set of data and is calculated as the standard deviation over the mean  $(\sigma/\mu)$  for the data. It can be multiplied by 100 or squared, depending on the usage.

## <span id="page-16-0"></span>What are the FracLac Options Panels?

These panels automatically appear after a purple [button](#page-8-7) is clicked to select a scan [type.](#page-7-4) They are what the user sets [scan](#page-7-4) options with[.](#page-16-1)

**[Standard](#page-16-1) Options**

#### **Sliding [Lacunarity](#page-26-4) Options**

## **[Multifractal](#page-28-2) Options**

After options are set, click "OK" and the gray panel will disappear and red [text](#page-8-1) at the bottom of the [FracLac](#page-8-1) button panel will display the type of analysis selected.

## <span id="page-16-1"></span>**How do I set the standard FracLac options?**

The standard scan is a regular box [counting](#page-12-2) scan.

#### <span id="page-16-2"></span>AUTOTHRESHOLD

Leave autothreshold unselected for [binary images.](#page-10-1)  Check autothreshold to automatically threshold [images](#page-8-1)  using ImageJ's built-in function. It is unselected by default and recommended only when it is certain that [only the pixels of](#page-18-3)  [interest](#page-18-3) will be thresholded. The threshold settings cannot be changed within FracLac.

#### <span id="page-16-3"></span>QUICK SCAN

Select quick scan to scan using a faster but slightly less accurate algorithm. Unselecting this box is slower and it is recommended to leave it selected as the default.

#### <span id="page-16-4"></span>GLOBAL SCAN POSITIONS

Type a number for the [number](#page-13-4)  [of scans](#page-13-4) at [different locations.](#page-13-4) FracLac does multiple scans if this is set to more than one, otherwise the grid is laid at the top left corner of the pixelated part of the image. The [box](#page-13-4)  [counting dimension depends](#page-13-4)  [on grid location,](#page-13-4) so using multiple locations lets FracLac determine dimensions using [average](#page-18-5) and [most-efficient](#page-18-9)  [coverings](#page-18-9) rather than just one fixed location.

The higher the number, the more accurate the result, to a point, but also the slower the scan, especially for very large images.

The default is set to 4 locations for standard and multifractal analyses. In a regular scan, sampling is random. *Setting this value to 4 for a multifractal analysis ensures that [sampling](#page-33-17) is optimum.*  Note that this setting is for scans over the entire image, not *[subscans](#page-22-1)* . The number of positions used is reported in the [results table.](#page-20-3)

#### <span id="page-16-5"></span>BOX SIZES PER SCAN

Type a number for the [number](#page-12-5)  [of box sizes](#page-12-5) or different calibers of grid that will be used in a [scan.](#page-12-2) The series increases in size linearly by a fixed increment from the [minimum](#page-16-6) to the [maximum.](#page-16-7) The increment is set by dividing this range by the number of sizes requested. **Set the number of sizes to 0 for the default optimized value.** Or, using the slider, set any number of box sizes to use. Leaving this to 0 is recommended as it sets an optimum value according to the image size. The number of box sizes used is reported in the [results](#page-20-1)  [table.](#page-20-1)

#### <span id="page-16-6"></span>SMALLEST GRID

Type a number to set the smallest [grid size](#page-12-5) in [the series.](#page-16-5) 

The smallest size possible is 1 pixel, but this lower limit should match the resolution of the image.

#### <span id="page-16-7"></span>LARGEST GRID

Type a number for the largest [grid](#page-12-5) in [the series](#page-16-5) of grids used in [box counting.](#page-12-2) This number is a percentage of image size rather than a number of pixels, because when box size goes beyond about 50% of the image size, errors are introduced.

**The default value of 45% is generally optimal for standard box counting scans.** 

For [multifractal analysis,](#page-28-0) the default is 100%.

#### <span id="page-16-8"></span>SUMMARIZE FRACTAL AND LACUNARITY STATISTICS

Select summarize to print final values for the  $D_B$  in the Results [Table,](#page-18-5) and not print data for each pixel count. By unselecting this option, [raw](#page-20-9)  [data](#page-20-9) are printed, from which the [fractal dimension](#page-13-4) and [lacunarity c](#page-13-4)an be determined.

#### <span id="page-16-9"></span>SLIP GRID AT EACH POSITION

Selecting this option adds a random factor. [Grid position](#page-13-4) is selected randomly within an area then if this option is set further adjusted at scan time.

#### <span id="page-17-0"></span>RINT MASS VS. **FREQUENCY**

Check this box to print [raw](#page-20-9)  [data](#page-20-9) showing the frequency of different numbers of pixels appearing in a box at each [box](#page-12-5)  [size](#page-12-5) for calculating [lacunarity.](#page-22-2) 

## <span id="page-17-1"></span>BINS

Type a number for the number of frequency distributions to use for the mass vs. frequency distribution. Actual data are included in addition to a frequency distribution.

<span id="page-17-2"></span>DOSUBS Check this option to [analyze](#page-22-2)  [individual areas within an](#page-22-2) 

explained in Interpreting the Results Table.

Wg-horizontal slope removed 1,3879r sq=0,9982

dd tif rol 811.0/303.0Min cover BC-Dimension 1 4353r srp

1.99 Min-horizontal slope removed 1.4484r sq=0.9981

The numbers reported on th[e](#page-15-2) graph for the regression lines are

log size

global SUMMARY Loc 0/sample 0 at (7, 39) 4d tir rol 011.0/303.0

[image.](#page-22-2) This is suitable to see variation within an image or for [images that are easily](#page-8-1)  [segmented](#page-8-1) using [ImageJ's](#page-7-1) Particle Analyzer (e.g., images with several cells that are separated by the Particle Analyzer).

#### <span id="page-17-3"></span>GRAPH REGRESSION LINE FOR EACH SAMPLE

To see the raw data for [box](#page-12-2)  [counts](#page-12-2) graphically, select Graph [Regression Line.](#page-12-5) A graph like the one shown here is generated, plotting the log of [box size](#page-12-5) and the log of [pixel](#page-12-3)  [count.](#page-12-3) 

The graph can be saved using File:Save As on the [ImageJ](#page-7-1)  menu.

Note that when analyzing many files at once, this will produce a potentially unwieldy number of on screen graphs.

#### <span id="page-17-4"></span>INCLUDE CIRCULARITY DATA

Select Include Circularity Data to analyze other features of images. This function is designed for binary contours but will work on other types of patterns. It calculates the [convex hull e](#page-21-1)nclosing the [pixelated part of an](#page-18-3)  [image](#page-18-3) and various measures based on the hull and the smallest [bounding circle](#page-21-2) enclosing the hull. (See [Interpreting Circularity a](#page-19-16)nd Morphometrics).

#### <span id="page-17-5"></span>DRAW HULL AND BOUNDING CIRCLE

If circ[ularity is selected, select this option to see the c](#page-21-2)[onvex hull a](#page-21-1)[nd b](#page-21-2)ounding circle on a copy of the original image, as shown in the diagram here. The new image can be [saved.](#page-9-9) Note that if you are analyzing many files at once, this will produce a potentially unwieldy number of new images so is most suitable for [single analyses.](#page-9-0)

 $7.09<sup>°</sup>$ 

count **DO** 

 $-4.39$ 

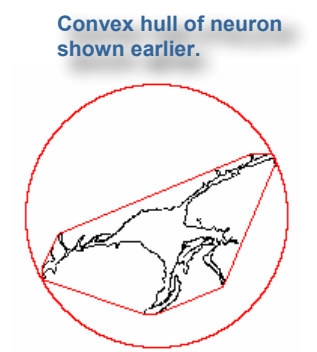

Radoceoncesco

 $-0.93$ 

## <span id="page-18-0"></span>Interpreting the Results

*Each scan is interpreted differently. Click below to learn how to interpret the different results.*

[Standard](#page-12-2) box counting may return a [standard](#page-18-1) results table, a raw data [results](#page-20-9) table, a [subscans](#page-22-1) results table, a convex hull [graphic,](#page-21-1) a [regression](#page-17-3) line graphic, and a [subscan](#page-24-6) graphic.

*How do I interpret a standard box counting [analysis?](#page-18-1) How do I interpret a sliding [lacunarity](#page-27-5) analysis? How do I interpret a [multifractal](#page-30-2) analysis? How do I interpret a sub scan [analysis?](#page-24-4)*

## <span id="page-18-1"></span>How do I read the data in the results table from a standard box counting analysis?

Using the defaults for a basic fractal analysis [at 4 origins,](#page-36-2) the results table lists a row of values for [complexity,](#page-36-2) [heterogeneity,](#page-14-0) [size, shape, image features, etc.](#page-21-0), for each image. Each column in the Results Table is briefly described here. Details of data gathering and analysis are outlined in the JavaDoc and source code.

<span id="page-18-2"></span>FRACLAC2004

Filename or [ROI](#page-9-0) location within the image

#### <span id="page-18-3"></span>FOREGROUND PIXELS

The total pixels counted that were the foreground colour in a scan. Images analyzed with FracLac are assumed to have [only white and black pixels.](#page-10-2) Only pixels that are the colour that is considered foreground are analyzed. The foreground colour is set automatically according to the relative numbers of pixels in an image. The foreground is black and the background is white if there are more white than black pixels; otherwise the foreground colour is white and the background is black. *[See](#page-16-2)  [autothreshold](#page-16-2)*

#### <span id="page-18-4"></span>TOTAL PIXELS

The number of pixels counted that were the [foreground](#page-18-3) colour or the background colour.

#### <span id="page-18-5"></span>MEAN BOX COUNTING FRACTAL DIMENSION  $(D_B)$

The  $D_B$  or box counting fractal [dimension averaged over all](#page-13-5)  [locations.](#page-13-5) 

#### <span id="page-18-6"></span>CORRELATION (R<sup>2</sup>)

The  $r^2$  value for the regression [line](#page-15-3) showing the relationship between the log of [count](#page-12-3) and [size.](#page-12-5) *This value appears beside each fractal dimension in the results table.*  This is one test of the regression line. Strictly speaking, a value of 1.0 shows perfect correlation in the data.

#### <span id="page-18-7"></span>STANDARD ERROR

The [standard error](#page-15-1) for the [regression line.](#page-15-2) *This value appears beside each fractal dimension in the results table.* This is a test of the validity of [the regression line from which](#page-36-3)  the  $D_B$  is calculated

#### <span id="page-18-8"></span>COEFFICIENT OF VARIATION (CV) OVER ALL LOCATIONS

The [coefficient of variation](#page-15-6) measures variation in the  $D_{\text{B}}$ over [all locations.](#page-16-4) This can be used along with [lacunarity](#page-14-1) to measure heterogeneity and dependence of the  $D_B$  on grid [position.](#page-13-4)

#### <span id="page-18-9"></span>MEAN D<sub>B</sub> WITHOUT HORIZONTAL INTERVALS The average  $D_B$  over all [locations,](#page-13-4) **[corrected for](#page-13-6)  [periods of no change](#page-13-6)** in [box](#page-12-3)  [count w](#page-12-3)ith [change in size.](#page-12-5)

## <span id="page-19-0"></span>MINIMUM COVER DB

The D<sub>B</sub> calculated from a **most [efficient grid covering](#page-13-7)**.

#### <span id="page-19-1"></span>MINIMUM COVER DB WITHOUT HORIZONTAL INTERVALS

The [most efficient-covering](#page-13-7)  $D_B$ [corrected for periods of no](#page-13-6)  [change i](#page-13-6)n [the regression data.](#page-15-4)

#### <span id="page-19-2"></span>MEAN Y-INTERCEPT OF REGRESSION LINE

The average value for all [y](#page-15-4)[intercepts o](#page-15-4)f all [regression lines](#page-13-4) at all [locations.](#page-13-4) 

#### <span id="page-19-3"></span>MEAN Y-INTERCEPT LACUNARITY

This is an alternative measure of [lacunarity](#page-14-0) calculated using the [prefactor](#page-15-6) in the relationship  $v = Ax^{D_B}$ .

## <span id="page-19-4"></span>CV FOR Y-INTERCEPT

The [coefficient of variation](#page-15-6) for the y-intercepts is a measure of heterogeneity or [lacunarity.](#page-14-0) The standard deviation for all yintercepts of all [regression](#page-15-2)  [lines](#page-15-2) [at all locations divided by](#page-13-4)  [the mean.](#page-13-4)

#### <span id="page-19-5"></span>MEAN BINNED PROBABILITY DENSITY **LACUNARITY** The average value for [lacunarity](#page-14-0) calculated using [probability distributions](#page-14-5)

#### <span id="page-19-6"></span>MEAN CV FOR BPDL

The [coefficient of variation](#page-15-6) for [the above measure](#page-14-5)

#### <span id="page-19-7"></span>MEAN CV<sup>2</sup> FOR PIXELS PER BOX OVER ALL LOCATIONS

*Lacunarity:* [the usual measure](#page-14-0)  [of lacunarity or](#page-14-0) Λ calculated as the average coefficient of [variation](#page-15-6) in [pixels per box](#page-12-3) over all [grid locations.](#page-13-4) 

#### <span id="page-19-8"></span>CV FOR MEAN CV<sup>2</sup>

The [coefficient of variation](#page-15-6) in [lacunarity](#page-13-4) as it depends on [grid location.](#page-13-4)

## <span id="page-19-9"></span>EMPTIES MEAN CV

OVER ALL LOCATIONS A measure of heterogeneity using the variation in the [number of empty boxes.](#page-12-3) 

#### <span id="page-19-10"></span>COUNTS CV

The [coefficient of variation](#page-15-6) for the count of [boxes having](#page-12-3)  [pixels;](#page-12-3) A measure of [heterogeneity](#page-14-0) using the number of filled boxes.

## <span id="page-19-11"></span>MEAN CV FOR BPDL

The mean [coefficient of](#page-15-6)  [variation](#page-15-6) for [binned probability](#page-14-5)  [density lacunarity](#page-14-5)

## <span id="page-19-12"></span>CV FOR UNOCCUPIED/

CV OCCUPIED [Heterogeneity](#page-14-0) in the ratio of [empty to non-empty boxes](#page-12-3) with [box size](#page-12-5) and [location.](#page-13-4)

#### <span id="page-19-13"></span>HULL AREA

The area in pixels of the [convex hull](#page-21-1) enclosing the [pixelated part](#page-18-3) of an image

#### <span id="page-19-14"></span>HULL PERIMETER

The perimeter in pixels of the [convex hull](#page-21-1) enclosing the pixelated part of an image

#### <span id="page-19-15"></span>BOUNDING CIRCLE DIAMETER

The diameter in pixels of the [smallest circle](#page-21-2) enclosing the [convex hull](#page-21-1) enclosing the

pixelated part of an image. This is a measure of cell size for biological cells. Compare the area of this circle (area= $\pi r^2$ ) with the area of the [convex](#page-21-1)  [hull.](#page-21-1)

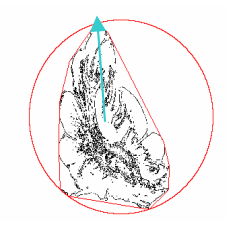

Convex Hull , Bounding Circle, and Maximum Radius of Hull for Image of Cerebellum

#### <span id="page-19-16"></span>HULL CIRCULARITY

A measure of shape of the [convex hull =](#page-21-1)  $(\text{area/perimeter}^2)^* 4\pi$  $(\text{area/perimeter}^2)^* 4\pi$  $(\text{area/perimeter}^2)^* 4\pi$ . Compare this number to a circle, for which the ratio is 1.00.

#### <span id="page-19-17"></span>WIDTH

The width of the rectangle enclosing the image oriented horizontally/vertically.

#### <span id="page-19-18"></span>HEIGHT

The height of the rectangle enclosing the image oriented horizontally/vertically.

#### <span id="page-19-19"></span>MAXIMUM RADIUS

The greatest distance from the centre of mass of the [convex hull](#page-21-1) to its boundary. This measure is different from the [smallest](#page-21-2)  [bounding circle,](#page-21-2) because the [convex hull's](#page-21-1) centre of mass is not necessarily centred on the [bounding circle.](#page-21-2)

#### <span id="page-19-20"></span>MAXIMUM

RADIUS/MINIMUM RADIUS The ratio of the maximum to the minimum distances across the image from the centre of mass to the boundary of the [convex hull.](#page-21-1) 

#### <span id="page-20-0"></span>**CENTRE**

x,y coordinate pair for the [circle's](#page-21-2) centre and x,y coordinate pair for the [convex hull's](#page-21-1) centre of mass

<span id="page-20-1"></span>NUMBER OF BOX SIZES USED IN TOTAL ANALYSIS [The number of box sizes that were](#page-16-5)  [tested](#page-16-5)

#### <span id="page-20-2"></span>ADJUSTED NUMBER OF BOX SIZES

The number of box sizes considered for the **[slope](#page-13-6)corrected** D<sub>B</sub>

#### <span id="page-20-3"></span>NUMBER OF ORIGINS

The [number of times](#page-16-4) a complete scan was done, each at a different randomly generated [grid position.](#page-13-4) 

#### <span id="page-20-4"></span>MAXIMUM BOX SIZE

the [largest grid caliber](#page-16-5) that was used in the series of [box sizes that](#page-16-5)  [were tested](#page-16-5)

<span id="page-20-5"></span>MINIMUM BOX SIZE th[e smallest grid caliber](#page-16-5) that was used in the series of [box sizes that](#page-16-5)  [were tested](#page-16-5)

#### <span id="page-20-6"></span>MAX V OR H SPAN

*The largest span across the pixelated part of the image based on horizontal and vertical boundaries; This is used in determining* ε*[.](#page-12-4) See [Bounding](#page-19-15)  [Circle Diameter](#page-19-15) and [Maximum](#page-19-19)  [Radius](#page-19-19)*

#### <span id="page-20-7"></span>DENSITY

Usually an image feature. The number of pixels of foreground colour divided by the total number of pixels in the [convex hull.](#page-21-1)

#### <span id="page-20-8"></span>SPAN RATIO

A measure of shape as the ratio of major and minor (orthogonal) axes for the [convex hull.;](#page-21-1) intended for biological cells as a measure of overall shape based on the [convex hull.](#page-21-1)

## <span id="page-20-9"></span>How do I read the results table for raw data for a standard scan?

If raw [data](#page-16-8) are listed, the results table contains different data than otherwise:

First the [results](#page-18-1) for each scan are summarized at each location as in the standard results table

Then results summarized over all locations are listed.

Then the raw data are listed. There is one row for each box size, and several columns, each listing data from the headings outlined below. If more than one location is used, then each column is repeated consecutively for each location before the next column heading is used.

The column headings from left to right are:

#### <span id="page-20-10"></span>Box size

[grid calibre in pixels](#page-12-5)

#### <span id="page-20-11"></span>Scale (ε)

[1/image size](#page-12-4) 

#### <span id="page-20-12"></span>**Count**

Number of boxes that had any pixels at that [size a](#page-12-5)nd [position](#page-13-4)

#### <span id="page-20-13"></span>**Empties**

Number of boxes with no pixels at that [size a](#page-12-5)nd [position](#page-13-4)

#### <span id="page-20-14"></span>Mean pixels per box

µ-the average number of pixels in a [box](#page-12-2) at that [size](#page-12-5) and [position](#page-13-4)

#### <span id="page-20-15"></span>Standard Deviation for pixels per box

σ**-**the standard deviation for the number of pixels in a [box](#page-12-2) at that [size](#page-12-5) and [position](#page-13-4)

## <span id="page-20-16"></span> $cv^2$  for pixels per box

Λ**-** [lacunarity](#page-15-6) for the distribution of pixels in an image. It is the [CV](#page-15-6) for the number of pixels that were found in a box at that

[size](#page-12-5) and [position.](#page-13-4) The CV at each size can be averaged to get a value of lacunarity over the image. These averages can be further averaged over all [locations](#page-16-4) to get the lacunarity using multiple locations. (See [Results Table\)](#page-19-7)

### <span id="page-20-17"></span>Binned Probability Density Lacunarity

This is [an alternative method of](#page-14-5)  [calculating lacunarity,](#page-14-5) which also uses the pixel distribution. The number of pixels per box is binned into categories then the same values are calculated as for the [CV](#page-20-16) described above.

# <span id="page-21-0"></span>Measures of Size and Shape

In addition to [fractal](#page-14-0) and [lacunarity](#page-14-0) data, FracLac returns measures based on the [convex](#page-21-1) [hull](#page-21-1) and [bounding](#page-21-2) circle, as well as the [pixels](#page-18-3) and pixel [density](#page-20-7) in an image. The convex hull and bounding circle are calculated only if [selected](#page-17-4) on the options panel. The [circle's](#page-19-15) [diameter](#page-19-15) and the convex hull's [area,](#page-19-13) [perimeter,](#page-19-14) [radii,](#page-19-19) [circularity,](#page-19-16) vertical and horizontal dimensions, and [span](#page-20-8) ratio are measured.

## <span id="page-21-1"></span>What is a convex hull?

The convex hull is a boundary enclosing the foreground pixels of an image using straight line segments to each outermost point, as shown in the figure to the right. This boundary defines some aspects of the size and shape of the two dimensional space occupied by a biological cell in cellular morphology. In FracLac, it is calculated using Roy's convex hull algorithm, which is outlined in the source code and JavaDoc for FracLac. *It is calculated usin[g the circularity option in](#page-17-4)  [the options panel](#page-17-4).* 

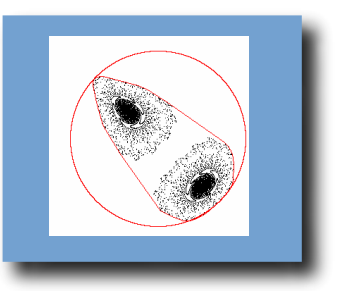

**Convex hull and bounding circle of Henon multifractal** 

## <span id="page-21-2"></span>What is a bounding circle?

The bounding circle is the smallest circle enclosing the foreground pixels of an image, as shown in the figure. This measure describes the size occupied by a pattern. It is supplemented by the convex hull and other measures. The bounding circle is calculated using three points on the [convex hull.](#page-21-1) *It is calculated using [the circularity option in the options pane;](#page-17-4) [see](#page-17-5)  [bounding circle](#page-17-5)*

## <span id="page-22-0"></span>Sub Scans

## <span id="page-22-1"></span>What is a sub scan?

A subscan is a [regular](#page-13-1) scan applied to individual areas of an [image.](#page-8-1) It is set up using the[subscan](#page-8-7) option.

## <span id="page-22-2"></span>How do I do a subscan?

To scan areas of an image separately in a standard analysis:

- **1. Click the top** [purple button](#page-8-7) **on the [FracLac Panel](#page-8-1)**
- **2. Select [DoSubs f](#page-17-2)rom the [FracLac Options panel.](#page-16-0)**
- **3. Set [Sub Scan options u](#page-22-3)sing the panel that appears after clicking "OK" on the options panel.**
- **4. [View or save](#page-9-8) the [results a](#page-24-5)nd [graphics.](#page-24-6)**

To scan areas of an image separately in a [multifractal analysis,](#page-28-0) select [Do Random Mass Sample](#page-29-11) from the [Multifractal Analysis Options Panel.](#page-28-2)

## <span id="page-22-3"></span>How do I set the Sub Scan Options?

If **[DoSubs](#page-17-2)** is selected on the standard [Options Panel,](#page-16-0) after clicking "OK" at the bottom, another panel will appear requesting options for a sub scan.

- **1. Set the sub scan [options](#page-23-0) on this panel, then click "OK" or click "Cancel" to cancel the sub scan.**
- **2. To perform the sub area scan, click one of the [blue buttons o](#page-8-6)n the [FracLac panel.](#page-8-1)**
- **3. View or [save](#page-9-9) the [graphics](#page-24-6) and [results table.](#page-24-5)**

Doing [subscans](#page-8-1) takes considerably more time for [large images.](#page-8-1) It also depends on the [size](#page-24-0) of subscan areas (smaller areas take longer).

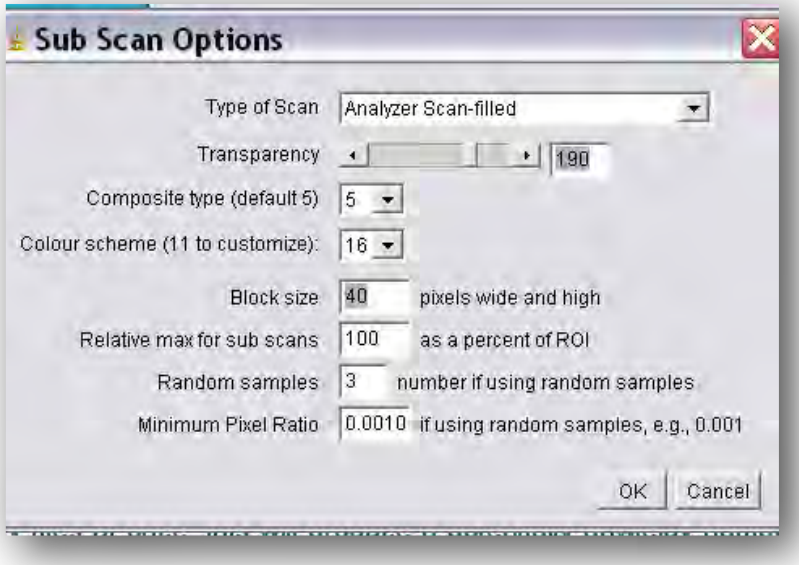

#### <span id="page-23-0"></span>Type of Subscan

[Subscans](#page-22-2) find local [fractal](#page-36-2)  [dimensions o](#page-36-2)ver an image. This can show how the dimension depends on the sample size and how its distribution over an image can change.

Images can be scanned in [systematic](#page-24-7) or [random blocks,](#page-23-4)  or as [particles.](#page-25-0) [Graphics](#page-24-6) are colour coded by pixel, block, or particle.

#### <span id="page-23-1"></span>DISPLAY DIMENSION

Select a scan that says "display dimension" to display the [fractal dimension as a](#page-24-6)  [number on each subarea.](#page-24-6)

#### <span id="page-23-2"></span>FILLED

Select a scan that says "filled" to draw a colour-coded graphic representing the [fractal](#page-23-11)  [dimension](#page-23-11) as a filled area covering each subarea with a colour representing the [fractal](#page-23-11)  [dimension](#page-23-11) according to the [colour code s](#page-23-11)cheme selected.

#### <span id="page-23-3"></span>PIXELS

Select a scan that says "pixels" to replace each foreground pixel with a colour-coded pixel representing the [fractal](#page-23-11)  [dimension](#page-23-11) by a colour

according to the [colour code](#page-23-11)  scheme selected.

#### <span id="page-23-4"></span>RANDOM

The areas sampled can be chosen randomly or be part of a systematic sample. For random samples, each position is randomly chosen. For nonrandom (systematic) samples, the entire image is sampled from left to right and top to bottom. In both cases, the same [series of grids of](#page-12-5)  [decreasing caliber](#page-12-5) is used at each location.

#### <span id="page-23-5"></span>ANALYZER

Analyzer options use ImageJ's built-in particle analyzer to analyze only areas identified by the Particle Analyzer. Use these scans for images of multiple cells, for instance, or wherever particles are adequately separated using the analyzer. In contrast, [rectangular scans](#page-24-7) scan rectangular areas, and block scans scan squares over the entire image.

#### <span id="page-23-6"></span>ANALYZER CONTOUR

Use this option to display contours of the Particle Analyzer's [particles coloured](#page-25-0) 

according to the [fractal](#page-24-6)  [dimension o](#page-24-6)f each particle.

#### <span id="page-23-7"></span>ANALYZER FILLED

Use this option to display filled contours of the Particle Analyzer's particles filled with colour according to the [fractal](#page-24-6)  [dimension o](#page-24-6)f each particle.

#### <span id="page-23-8"></span>ANALYZER DIPLAY DIMENSION

Use this option to display the [fractal dimension](#page-24-6) directly on each particle of the image using the Particle Analyzer.

#### <span id="page-23-9"></span>TRANSPARENCY/OPAQUE **NESS**

Set the transparency for the [colour coded image.](#page-24-6) Use lower values to reveal the image underneath the colour coding, higher to cover it with colour.

#### <span id="page-23-10"></span>COMPOSITE TYPE

Set the composite type for the image. This function is best left at the default value of 5.

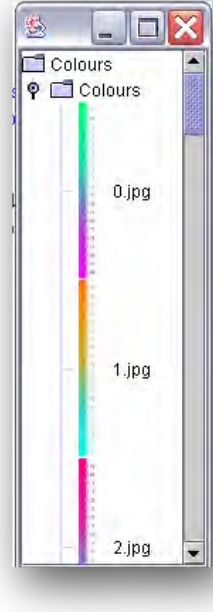

#### <span id="page-23-11"></span>COLOUR SCHEME

Choose the colour scheme. This is also available through the colour selector tree (left) that appears when [FracLac is started.](#page-7-1) Type a number or select an option on the colour selector to determine how images will be colour coded. A separate scale image appears with each colour coded image.

Choose 11 to customize the colours. If 11 is selected on the selection tree or on the option panel, after clicking "OK", a new panel appears with seven sliders (right) representing 7 colour groups. Each slider sets the limit for one colour category. Set each slider to the limit of [a fractal dimensio](#page-36-2)n times 100 for each category of interest. Thus, the lowest value goes at index 7 and the highest at Index 1. Manage the size of each interval to best frame the range of fractal dimensions relevant to your analysis.

#### **Colour Levels**

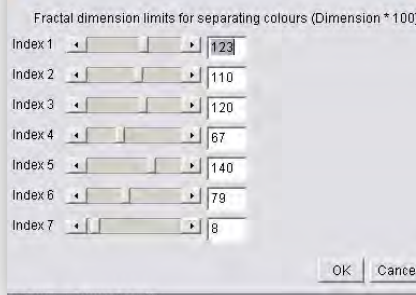

#### <span id="page-24-0"></span>BLOCK SIZE

Set the [size of subareas](#page-24-7) to sample. A new range of box sizes is made for each scan.

#### <span id="page-24-1"></span>RELATIVE MAX FOR SUB SCANS

Set the relative maximum percent of sample size for [subscans.](#page-22-1) This is the same as the [maximum grid size](#page-16-7) for

regular scans, but for **[sub](#page-17-2)  [scans](#page-17-2)**, can be set to 100%.

<span id="page-24-2"></span>RANDOM SAMPLES

Type the number of [random](#page-23-4)  [samples](#page-23-4) to use.

<span id="page-24-3"></span>MINIMUM PIXEL RATIO In the random methods, blocks without pixels are skipped. If the option to check pixels is

set, then if the ratio of pixels to the box size is less than a user set factor, a block is also skipped. This prevents blocks with very few pixels from being analyzed, but if the ratio is too high can slow processing down considerably or limit the number of samples.

## <span id="page-24-4"></span>How do I interpret a sub scan analysis?

A sub [scan](#page-22-2) generates [results](#page-24-5) and [graphics.](#page-24-6) The graphics differ for [random,](#page-25-1) [systematic,](#page-24-7) or [particle](#page-25-0) scans.

#### <span id="page-24-5"></span>How do I interpret the Results Table from a subscan?

The results table for images scanned using sub areas is interpreted the same as the [results table for a standard](#page-18-1)  [analysis.](#page-18-1) The only difference is that there is a row of data for each [subarea scanned,](#page-13-3) as well as a row for the [global scan](#page-13-1) over the entire image.

## <span id="page-24-6"></span>How do I interpret the graphics from a subscan?

#### <span id="page-24-7"></span>[RECTANGULAR](#page-23-0) AND BLOCK SCANS

[Scan](#page-13-0) areas of an image using the [sub-box size setting.](#page-24-0)

A-C were scanned using a rectangular sub scan, but the results are displayed differently.

- **A** was made using a [pixel replacing strategy.](#page-23-3)
- **B** was made using a [block filling strategy.](#page-23-2)
- **C** was made using the "[display dimension"](#page-23-1) strategy. Each block in **C** is colour-coded in outline for the  $D_B$  of that portion of the image, and the  $D_B$  is printed in the block.

*A [colour-coded l](#page-23-11)egend is also generated with each image for interpreting the results. The legend can be saved separately. It lists the colour with the corresponding [fractal dimension](#page-23-6) beside it.*

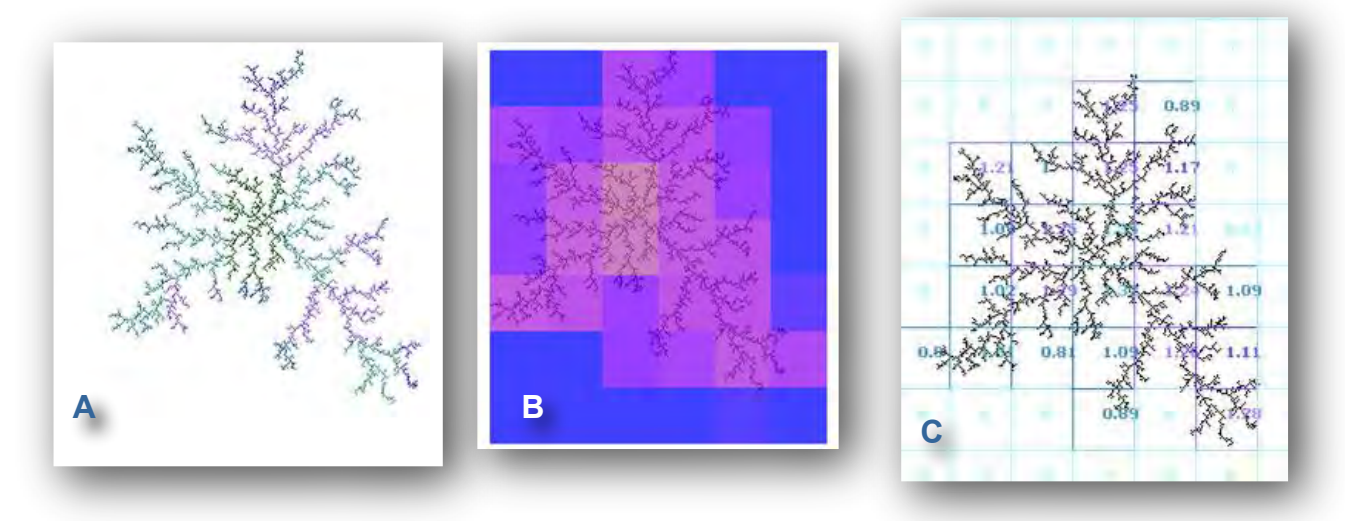

#### <span id="page-25-0"></span>SUBSCANS USING PARTICLE ANALYZER

- Images are coded as particles rather than arrays.
- D was analyzed using the [Particle Analyzer](#page-23-6) with contour pixels replaced.
- The original image showed binary contours arranged as shown.
- Each cell within the image was automatically identified and analyzed.
- Th[e fractal dimension](#page-23-0) is printed on the colourcoded contour. Selecting [a different se](#page-23-0)tting would fill the particle or not print the value and just colour in the pixels of the automatically identified particle.

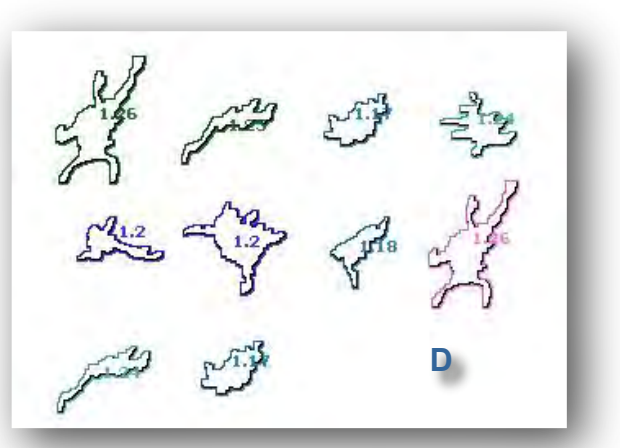

 *A [colour-coded](#page-23-11) legend is also generated with each* 

image for interpreting the results. The legend can be saved separately. It lists the colour with the *corresponding [fractal dimension b](#page-24-2)eside it.*

<span id="page-25-1"></span> **SUBSCANS USING RAN** 

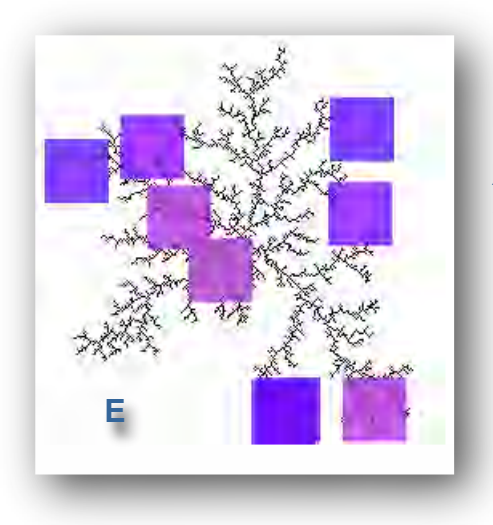

- **E** is an i[mage scanned using a](#page-24-2) random sampling method.
- Each [colour block is coded to show](#page-23-11) the fractal dimension over that area.

*A [colour-coded](#page-23-11) legend is also generated with each image for interpreting the results. The legend can be saved separately. It lists the colour with the corresponding [fractal dimension](#page-14-0) beside it.*

# <span id="page-26-0"></span>Sliding box lacunarity

## <span id="page-26-1"></span>What is sliding box lacunarity?

Sliding box lacunarity is a measure of [heterogeneity](#page-14-0) in a digital image. The value reported by FracLac is calculated from the number of pixels found in an area and how it depends on the size of the area. The data are the number of pixels per box, where  $\Lambda = \sigma^2/\mu^2$ [. It](#page-27-9) depends on scale, [so](#page-12-4) can be interpreted by looking at the [log-log](#page-27-11) plot of Λ vs. ε. This is similar to the standard box counting value for [lacunarity](#page-27-0) that FracLac reports.

## <span id="page-26-2"></span>What is a sliding box lacunarity scan?

A sliding box lacunarity scan places a box of fixed size on an image, counts pixels that fall on the box, slides the box horizontally a fixed number of pixels [\(x\),](#page-27-0) then counts again. At the end of each row, the box is slid down some fixed amount of pixels [\(y\),](#page-27-1) and the row is scanned again in the same way until the entire image has been scanned. This process is repeated for each box [size.](#page-26-7) *This differs from a r[egular](#page-8-1)*  box [counting](#page-8-1) scan in which all boxes at one size are laid as a nonoverlapping grid, because for a sliding *box scan, boxes at the same size can overlap.*

<span id="page-26-9"></span><span id="page-26-8"></span><span id="page-26-7"></span><span id="page-26-6"></span><span id="page-26-5"></span><span id="page-26-4"></span><span id="page-26-3"></span>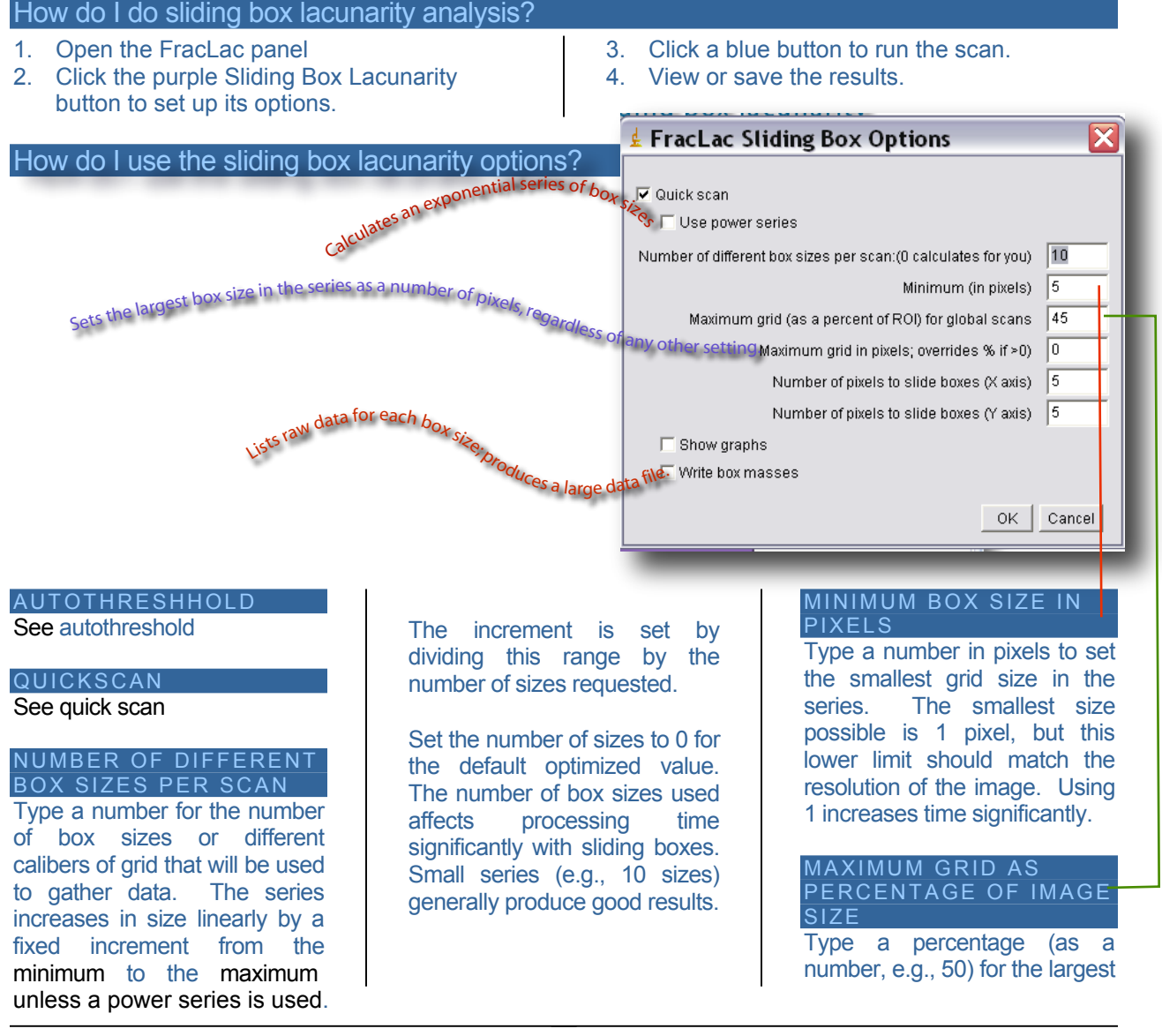

<span id="page-27-1"></span><span id="page-27-0"></span>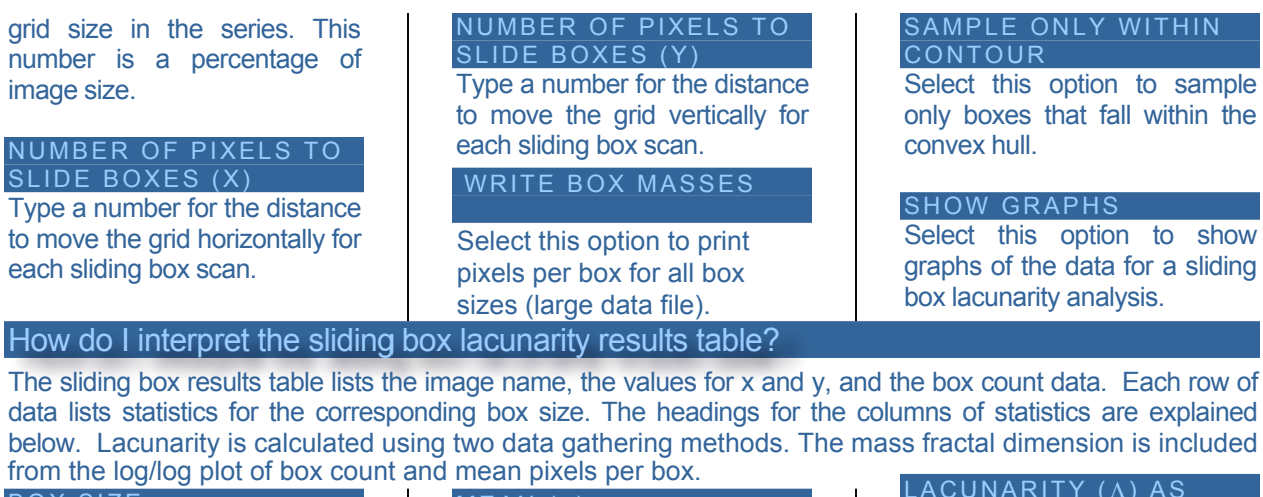

<span id="page-27-5"></span><span id="page-27-4"></span>BOX SIZE The size of each [box](#page-12-5) that was slid [overlappingly](#page-26-2) by [x](#page-27-0) and y across the image.

<span id="page-27-6"></span>EPSILON Scale = 1/image [dimension](#page-20-6) <span id="page-27-7"></span> $MEAN$  ( $\mu$ ) MEAN (μ)<br>The mean number of pixels  $(σ<sup>2</sup>/μ<sup>2</sup>)$ that were in a box at that [size.](#page-27-5)

#### <span id="page-27-8"></span>STANDARD DEVIATION  $(\sigma)$

The standard deviation of the number of pixels that were in a box at that [size.](#page-27-5)

<span id="page-27-3"></span><span id="page-27-2"></span>LACUNARITY (Λ) AS  $(\sigma^2/\mu^2)$  Se e Coefficient of Vari ation

<span id="page-27-9"></span>A value for sliding box lacunarity. It is calculated as  $(\sigma^2/\mu^2)$  for pixels per box. Lac 1:3 is b[ased on the p](#page-26-1)ixel [distribution](#page-26-1) counting only boxes having pixels. Lac 2:4 is based on all boxes tested, so increases [more steeply than 1:3.](#page-15-6)

## <span id="page-27-10"></span>What are the results of a sliding box lacunarity scan?

A sliding box lacunarity scan generates a [results](#page-27-4) table and [graphics.](#page-27-11)

## <span id="page-27-11"></span>How do I interpret the sliding box lacunarity graphics?

The graphs of [Λ](#page-27-9) vs. [ε](#page-12-4) show typical patterns that generally distinguish multifractal scaling from other types of scaling. The graphs along the bottom in this image, showing  $\ln \Lambda + 1$  vs  $\ln \epsilon$  are shown with the same scales along the x- and y-axes. As illustrated, [multifractals](#page-26-1) typically show humped graphs with higher lacunarity overall, whereas mono- and non-fractals have flatter [curves](#page-26-1) with lower values, nonfractals being generally flatter th[an monofractals.](#page-26-1)

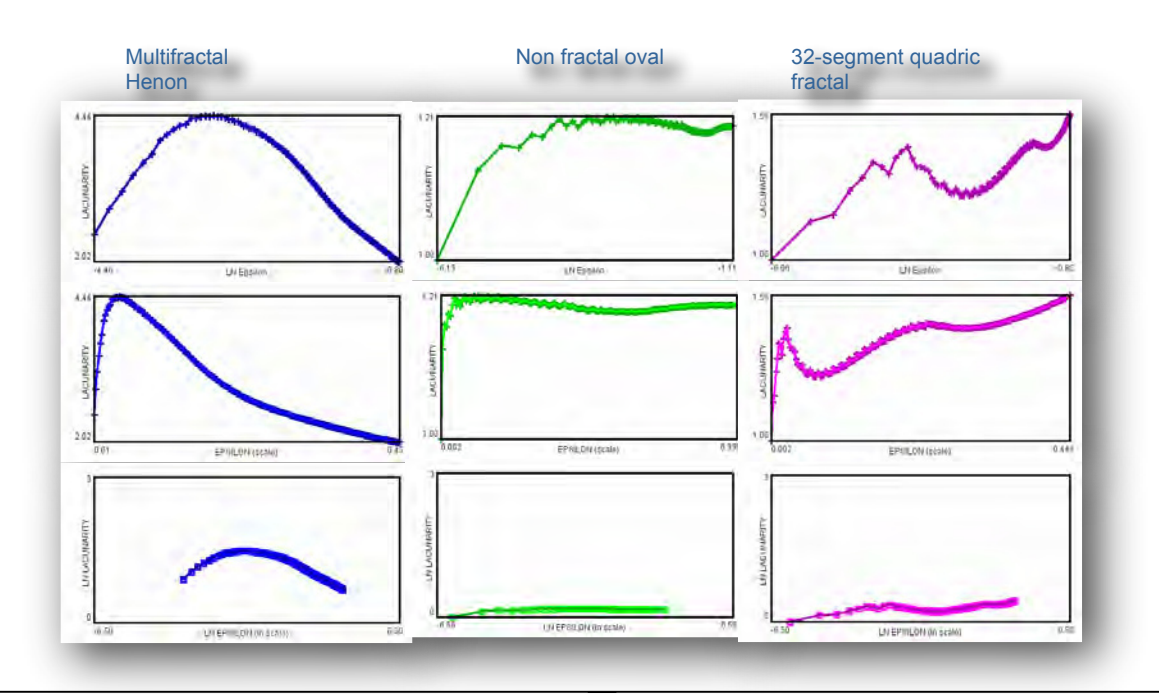

Multifractality

How do I do a multifractal analysis?

- Select multifractal analysis on the purple buttons on the FracLac panel.
- 2. Set the options on the Multifractal Analysis Options panel that appears.<br>3. View or save the multifractal graphics and multifractal results table.
- View or save the multifractal graphics and multifractal results table.

<span id="page-28-1"></span>How do I do use the multifractal analysis options?

<span id="page-28-0"></span>DATA PROCESSING: Select Standard to use all box sizes as counted. Select slope-corrected from the drop-down box to calculate using only the series of boxes for which the count of consecutive boxes was not the same (i.e., this series has periods of horizontal slope removed. [Select Most Ef](#page-8-7)ficient [Cover to calcula](#page-8-1)te using the series of box sizes that most efficiently covered the [image \(i.e., a series made fro](#page-28-2)m the box size at whichever grid position had the lowest cou[nt\).](#page-9-8) I

<span id="page-28-3"></span><span id="page-28-2"></span>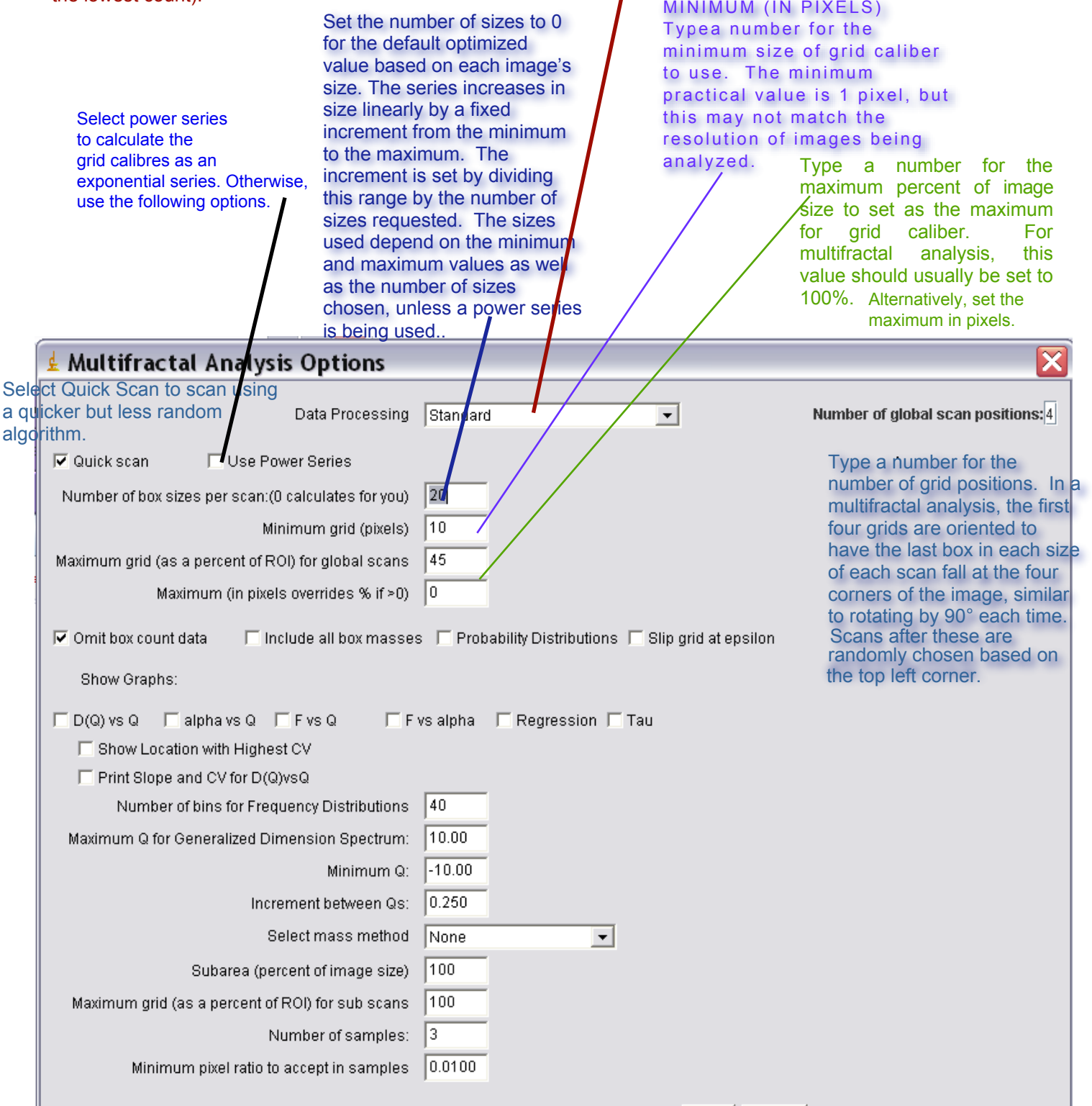

<span id="page-28-6"></span><span id="page-28-5"></span><span id="page-28-4"></span>OK.

<span id="page-28-8"></span><span id="page-28-7"></span>Cancel

#### <span id="page-29-0"></span>OMIT BOX COUNT DATA

Select this box to print one [row of summarized data](#page-18-1) for box counting only. Leave it unselected to omit the [raw](#page-20-9)  [data for box count and size.](#page-20-9)

#### <span id="page-29-1"></span>PROBABILITY **DISTRIBUTIONS**

Select this box to print the raw data for [probability](#page-32-11)  [distributions.](#page-32-11)

#### <span id="page-29-2"></span>SLIP GRID

Select this option to randomly [move the grid,](#page-13-4) in addition to the initial random selection of grid locations, at the beginning of each scan.

#### <span id="page-29-3"></span>STAY WITHIN CONVEX HULL

Select this option to sample only within the [convex hull.](#page-21-1)

#### <span id="page-29-4"></span>Graphs

There are several [graphs for](#page-30-4)  [multifractal data.](#page-30-4) Click on each name to see a sample and notes on interpreting the graph.

**[D\(Q\) vs Q](#page-31-1)  f(**α**[\) vs](#page-31-0)** α **[Regression](#page-17-3)  [Tau](#page-31-2)** τ

#### <span id="page-29-5"></span>SHOW LOCATION WITH HIGHEST CV

Select this option to restrict the shown graphics and printed data to the grid location that is the "most multifractal" in that is has the highest [coefficient of](#page-15-6)  [variation](#page-15-6) for the  $D_{(Q)}$ .

#### <span id="page-29-6"></span>PRINT SLOPE AND CV FOR D(Q) VS Q

To print only one line of data, select this option and select [SHOW LOCATION WITH](#page-29-5)  [HIGHEST CV.](#page-29-5)  Unselect this option to print a row of data for each value of [Q,](#page-30-1) including  $D(Q)$ , f, [f\(](#page-32-10) $\alpha$ ), and  $\tau$ .

#### <span id="page-29-7"></span>NUMBER OF BINS FOR FREQUENCY DISTRIBUTION

The number of bins to<br>categorize frequencies of frequencies numbers of pixels.

## <span id="page-29-8"></span>MAXIMUM Q FOR

GENERALIZED DIMENSION SPECTRUM The maximum value of [Q,](#page-30-3) an arbitrary exponent.

#### <span id="page-29-9"></span>MINIMUM Q

The maximum value o[f Q,](#page-30-3) an arbitrary exponent.

#### <span id="page-29-10"></span>INCREMENT BETWEEN QS

The increment between values of [Q.](#page-30-3) 

#### <span id="page-29-11"></span>DO RANDOM MASS SAMPLE

Select this option to sample the image [randomly](#page-33-17) using areas of [fixed size.](#page-28-8) *[\(see Results\)](#page-33-0)*

## <span id="page-29-12"></span>SUBAREA

Type a number to specify the size of the area to sample as a percent of the image's size.

#### <span id="page-29-13"></span>MAXIMUM GRID

Type a number for the [maximum grid size](#page-12-5) to use as a percent of the subarea.

## <span id="page-29-14"></span>NUMBER OF SAMPLES

Type a number for the number of overlapping samples to take.

## <span id="page-29-15"></span>MINIMUM PIXEL RATIO

Type a number for the minimum ratio of foreground to background pixels. A lower number makes successful scans less likely; a higher number ensures that areas with very low number of pixels are not included.

<span id="page-29-16"></span>INCLUDE CIRCULARITY *See [Circularity](#page-28-0)*

## <span id="page-30-0"></span>What does FracLac do about Multifractality?

FracLac generates a mass distribution for an image.

From this, a spectrum of values for the GENERALIZED DIMENSION  $(D<sub>0</sub>)$  is calculated. The range o[f Q values is specified by the user.](#page-30-1) 

FracLac delivers the [multifractal measures](#page-32-0) outlined in the [calculations](#page-34-1) shown here, and [graphs](#page-29-4) the typical [multifractal spectra](#page-30-2) of  $f(\alpha)$  versus  $\alpha$ , and  $D_{\alpha}$  versus Q.

## <span id="page-30-1"></span>What is Q and how is it specified in FracLac?

Each value of Q is an exponent used in calculatin[g the multifractal spectra.](#page-30-2) The [Maximum,](#page-29-8) [Minimum,](#page-29-9) and [Increment between Qs](#page-29-10) are set on the [multifractal analysis options panel.](#page-28-2) These are arbitrary values the user sets. The default range is from -20 to 20, incremented by .5. Experiment with these values to see how the multifractal spectra are affected for different images and ranges.

## <span id="page-30-2"></span>What are Multifractal Spectra?

Simply put, multifractal spectra are graphs of how [a pattern](#page-10-2) behaves if amplified in certain ways. FracLac makes [graphs](#page-30-4) of D<sub>Q</sub> versus Q and *f*(α[\) versus](#page-31-0) α, or of [τ](#page-31-2), which are all variously called *multifractal spectra*. The generalized dimension is used along with the other [multifractal measures,](#page-12-4) generally *f*(α) over a range of diverging exponents, α. These measures help characterize the variety within a pattern inasmuch as it depends on the [scale](#page-12-4) at which the pattern is observed. Simple or *mono*[fractals](#page-31-0) show less variation than so-called [multifractals](#page-31-0) in the *f*(α) vs α [multifractal spectrum.](#page-31-0) The simple [monofractal s](#page-37-1)pectrum converges on a value whereas the multifractal is typically humped. Also, for a non- or [mono-fractal](#page-12-4) the plot of  $D_{\Omega}$ [versus Q](http://www.geocities.com/akarpe@sbcglobal.net/multifract.html#dq#dq) tends to be horizontal or non-increasing, but for a [multifractal,](#page-12-4) it is generally sigmoidal and decreasing.

## <span id="page-30-3"></span>What is D(Q)?

The generalized dimension,  $D_Q$ , addresses how mass varies with  $\epsilon$  (resolution or [box size\)](#page-12-5) in an image. To distill its [calculation](#page-12-4) into a describable form, it is, in essence, a distortion of the mean  $(\mu)$  of the probability distribution for pixels at some [ε](#page-12-4). That is, it is µ [exaggerated by being raised to some arbitrary](#page-31-1)  [exponent,](#page-31-1) [Q,](#page-32-5) then compared again to how the exaggeration varies with [ε](#page-12-4).

## <span id="page-30-4"></span>How do I interpret the graphics from a multifractal analysis?

[Multifractal spectra g](#page-30-2)raphs tells different stories. Click one below to see its explanation. (See [Calculations](#page-34-1) for explanations of individual variables shown on each graph)

 $D_{(Q)}$  vs  $Q$  $f_{(\alpha)}$  vs  $\alpha$ **Regression** [Tau](#page-31-2) τ

## <span id="page-31-0"></span>What does the graph of f(  $\alpha$ ) vs  $\alpha$  show?

The graph of f( $\alpha$ ) [vs](#page-32-10)  $\alpha$  shows a [multifractal](#page-30-2) spectrum. If the graph is humped as in the lower figure, the scaling is considered [multifractal.](#page-37-1) If the graph converges, as in the top figure, the scaling is considered mono- or nonfractal. The maximum and value at Q=0 are listed on the graph.

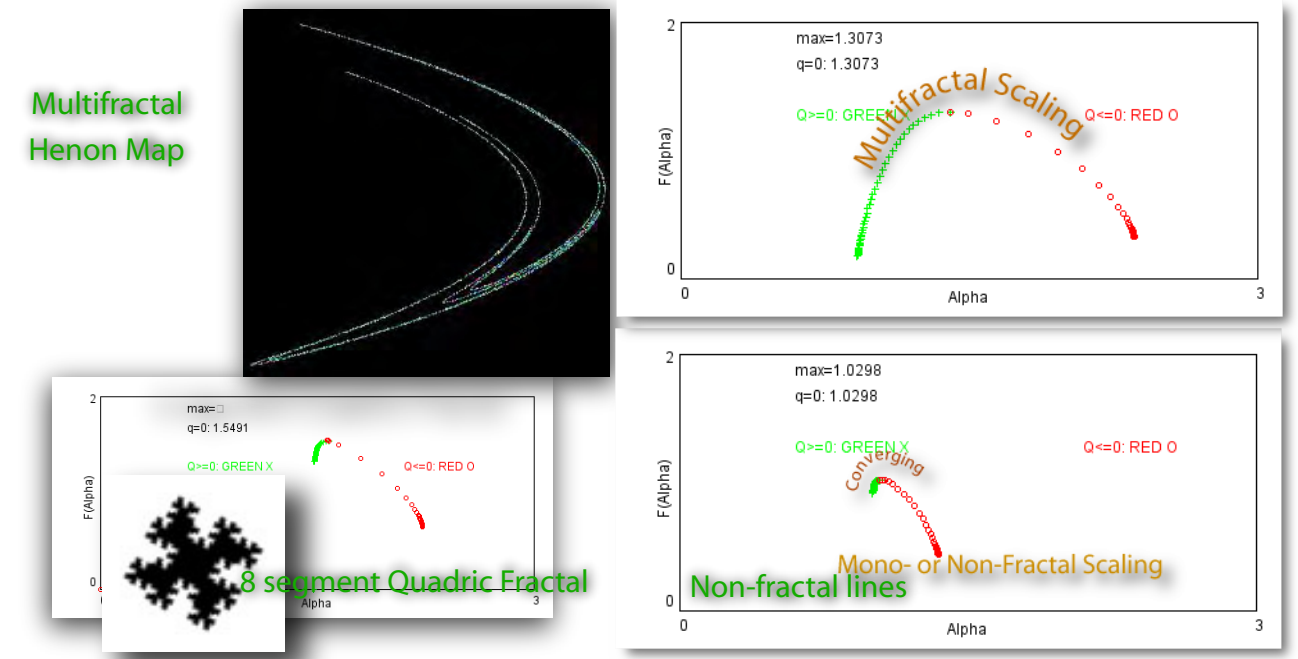

<span id="page-31-1"></span>What does the graph of  $D(Q)$  vs  $Q$  show?

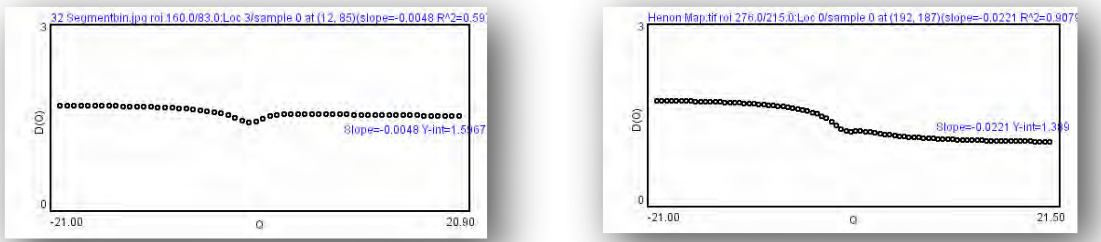

The graph of D(Q) vs Q is decreasing for [multifractals,](#page-37-1) but non-decreasing for [mono--](#page-37-1) or non-fractals.

## <span id="page-31-2"></span>What does the graph of  $\tau$  (Tau) show?

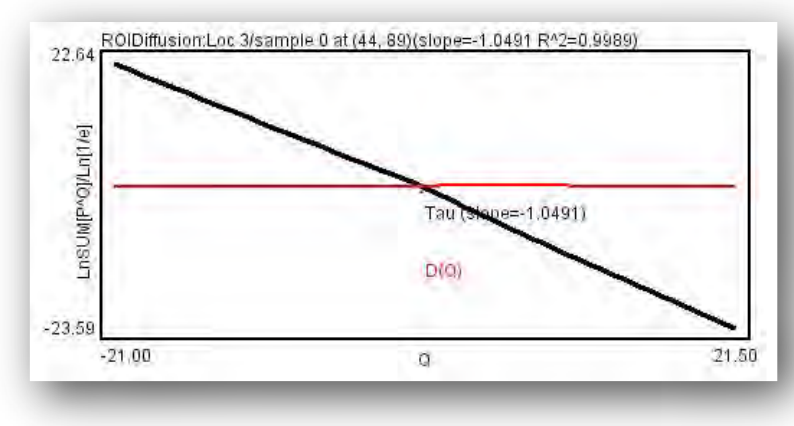

The slope of this graph is equivalent to the box counting [dimension. The](#page-31-1) line for  $D_{(Q)}$ vs. Q is also shown (the graph shown here is for a [square,](#page-36-2) with theoretical fractal dimension of 1.00, and non-multifractal scaling as shown by the non-decreasing  $D(Q)$  vs.  $Q.$ )

## <span id="page-32-0"></span>How do I interpret the results table from a multifractal analysis?

The results table for a multifractal analysis lists statistics in the [Results](#page-18-1) Table as for a general [analysis](#page-18-1) followed by multifractal data. The last columns of the list are:

#### <span id="page-32-1"></span>OPTIMIZED LOCATION FOR MULTIFRACTAL ANALYSIS

The [grid position](#page-28-5) that had the lowest [slope](#page-32-3) and best [coefficient of variation](#page-15-6) for  $D_{(Q)}$ [vs. Q.](#page-30-3)

<span id="page-32-2"></span>CV FOR  $D_{(Q)}$  VS Q The [coefficient of variation](#page-15-6) for the [regression line](#page-17-3) for  $D_{(Q)}$  vs.  $\Omega$ 

<span id="page-32-3"></span>SLOPE FOR  $D_{(Q)}$  VS Q The slope for the [regression](#page-15-2)  [line](#page-15-2) for  $D_{(Q)}$  vs.  $Q_{\cdot}$ .

<span id="page-32-4"></span> $R^2$  FOR D<sub>(0)</sub> VS Q

The [correlation](#page-15-3) coefficient  $(r^2)$ for the regression line for the  $D_{(Q)}$  vs. Q.

## <span id="page-32-5"></span>Q

A column of the arbitrary exponent, Q, [set in the options](#page-29-11)  [panel.](#page-29-11) Note the values at Q=0 and 1. *[See multifractal calculations](#page-34-1)*   $D(Q)$ 

<span id="page-32-6"></span>D( $Q$ )= $\tau$ /(1-Q) The value of the generalized dimension at the corresponding value of Q. *[See multifractal calculations](#page-34-1)* 

## <span id="page-32-7"></span>TAU  $(1)$

 $\tau$ =lim[ln( $I_{(Q,E)}$ )/ln(1/ε)]

 $\tau_{(Q)} = (Q-1)^*D_{(Q)}$ 

## $I(Q, \varepsilon) = \sum P(i)^Q$ , where

 $\sum P(i)=1P(i)=$ density for all boxes (i) at this [ε](#page-34-1) *[See multifractal calculations](#page-34-1)* 

## <span id="page-32-8"></span>MEAN τ

The mean value of [τ](#page-33-13). *[See multifractal calculations](#page-34-1)* 

## <span id="page-32-9"></span> $\mu = P(i)^{Q} / \sum P(i)^{Q}$

<sup>α</sup><sup>=</sup> Σ [µ(i)\*ln P(i)]/ln ε

for each Q in the row.  $P(i)^{Q}$ =the probability of pixels at the  $i<sup>th</sup>$  box, raised to the exponent Q.

P(I, epsilon) = pixels(I, ep)/sum pixels(I,e) P(i)=density for all boxes (i) at this [ε](#page-12-4) *[See multifractal calculations](#page-34-1)* 

<span id="page-32-10"></span> $F(\alpha)$ 

 $f(\alpha_Q) = \sum [\mu^* \ln \mu]/\ln \varepsilon$ for each Q in the row, where  $\mu = P(i)^{Q} / \sum P(i)^{Q}$ and  $P(i)^{Q}$ =the probability of pixels at the  $i<sup>th</sup>$  box, raised to the exponent Q.

The maximum value of  $f(\alpha)$  is listed on [the graphic](#page-31-0) for  $f(\alpha)$  vs. α. *[See multifractal calculations](#page-34-1)* 

## <span id="page-32-11"></span>Probability distributions

If print [probability distributions](#page-29-1) is selected, several rows of data appear in the Results Table after the heading *Frequencies and Masses*.The data under the headings *BOX SIZE*, *[EPSILON](#page-12-4)*, and *MEAN PROBABILITY* can be used to calculate the [fractal dimension.](#page-36-3) Epsilon is 1/box size. *MEAN PROBABILITY* refers to the mean pixels per box at a box size. The columns for FREQUENCY and MASS should be correlated as rows by matching BOX SIZES. MASS is a number of pixels; FREQUENCY is the frequency of that number of pixels being in a box at the [BOX SIZE.](#page-12-5)The first rows are for binned probabilities that use ranges of frequencies. Unbinned probabilities use actual number of pixels per box and generate many columns.

## <span id="page-32-12"></span>Box Count Raw Data

If the [option to omit box count data](#page-29-0) was not selected, the results table will include this data at the end of the [multifractal spectra d](#page-30-2)ata. There are three columns of data for calculating the [fractal dimension.](#page-36-3) The BOX SIZE column lists each box size at the beginning of each row. The column for SCALE lists box size relative to image size. The column for COUNT lists the number of boxes containing pixels.

## <span id="page-33-0"></span>How do I interpret the results table from a random mass multifractal analysis? The [random](#page-29-11) mass sample analysis lists data in the results table according to the headings below:

#### <span id="page-33-1"></span>TOTAL FOREGROUND PIXELS SAMPLED

The number of foreground pixels sampled, combining all samples. This number may exceed the total number of pixels in the image.

#### <span id="page-33-2"></span>MINIMUM RATIO OF FOREGROUND TO BACKGROUND PIXELS

The value set for minimum pixel ratio.

#### <span id="page-33-3"></span>MEAN RATIO OF FOREGROUND TO BACKGROUND PIXELS SAMPLED

The actual ratio of pixels analyzed.

#### <span id="page-33-4"></span>SIZE IN PIXELS OF EACH SAMPLE

The size of each sample area, measured in total pixels.

## <span id="page-33-5"></span>TOTAL SAMPLES

The number of samples that were analysed.

#### <span id="page-33-6"></span>TOTAL PIXELS SAMPLED

The number of pixels from all samples that were analysed.

## <span id="page-33-7"></span>MASS FRACTAL DIMENSION USING MEAN MASS AT EPSILON<br>The fractal

dimension calculated from the [regression](#page-15-2)  [line](#page-15-2) for the log-log plot using the mean number of pixels and each box size.

### <span id="page-33-8"></span>Y-INTERCEPT

The [y-intercept](#page-15-4) of the regression line for the [mass](#page-33-7)  [fractal dimension.](#page-33-7)

#### <span id="page-33-9"></span> $MEAN CV<sup>2</sup>$

The mean [coefficient of](#page-15-6)  [variation](#page-15-6) 

## <span id="page-33-10"></span>CV FOR D(Q)

The [coefficient of variation](#page-15-6) for all values of [D\(Q\).](#page-30-3)

## <span id="page-33-11"></span> $\overline{Q}$

A column of the arbitrary exponent, [Q,](#page-30-1) set in the options panel.

*[See multifractal calculations](#page-34-1)* 

## <span id="page-33-12"></span> $D(Q)$

D( $Q$ )= $\tau$ /(1-Q) The value of the [generalized](#page-34-2)  [dimension](#page-34-2) at the corresponding value of Q in the row. *[See multifractal calculations](#page-34-1)* 

## <span id="page-33-13"></span>TAU  $(\tau)$

τ=lim[ln(I(Q,E))/ln(1/ε)]  $I_{(Q,\mathcal{E})} = \sum P(i)^{Q}$ , where  $\sum P(i)=1$ 

P(i)=density for all boxes (i) at this [ε](#page-12-4) *[See multifractal calculations](#page-34-1)* 

## <span id="page-33-14"></span>MEAN τ

The mean value of [τ](#page-33-13).

*[See multifractal calculations](#page-34-1)* 

## <span id="page-33-15"></span> $\mu = P(i)^{Q} / \sum P(i)^{Q}$

 $\alpha = \sum$  [μ(i)\*lnP(i)]/ln ε for each Q in the row.  $P(i)^{Q}$ =the probability of pixels at the  $i<sup>th</sup>$  box, raised to the exponent Q. P(i)=density for all boxes (i) at this [ε](#page-12-4) *[See multifractal calculations](#page-34-1)* 

## <span id="page-33-16"></span> $F(\alpha)$

f([α](#page-30-2))= $\sum$  [μ\*ln μ]/ln ε for each Q in the row, where  $\mu = P(i)^{Q} / \sum P(i)^{Q}$ and  $P(i)^{Q}$ =the probability of pixels at the  $i<sup>th</sup>$  box, raised to the exponent Q.

*[See multifractal calculations](#page-34-1)* 

## <span id="page-33-17"></span>What about sampling for multifractal spectra?

[Multifractal spectra](#page-30-2) from [box counting](#page-12-2) depend on the extracted pixel distribution, which, in turn, depends on how it is extracted. Thus, multifractal data depend (even more than [monofractal](#page-37-1) analysis data) on the [grid's position](#page-13-4) when the data are gathered. One approach to this problem is to [randomly sample a](#page-29-11) pattern to infer the distribution, an approach possible with FracLac but subject to several limitations in acquiring an adequate sample. Alternatively, FracLac's default behaviour for a [multifractal analysis](#page-28-0) is to [scan with the grid anchored at each of the four corners](#page-28-5) of the rectangle enclosing an image, to provide four different spectra similar to what are obtained by rotating the image 90° and reapplying the same series of [ε](#page-12-4)[s.](#page-12-4) This strategy can be important when interpreting odd results that sometimes occur with density distributions that attribute too

much importance to very small probabilities that appear in the distribution at some, but not all, [grid positions.](#page-13-4)

## <span id="page-34-0"></span>More Multifractal Spectra

The image shows data from a multifractal analysis of a [Henon Map.](#page-37-3) Data from four scans are shown together in the first two frames and from only the scan with the optimal probability distribution in the last

two frames. The humped curves are the  $f(\alpha)$  $f(\alpha)$ spectra, and the decreasing curves are the  $D<sub>o</sub>$ vs Q spectra. (Note that the

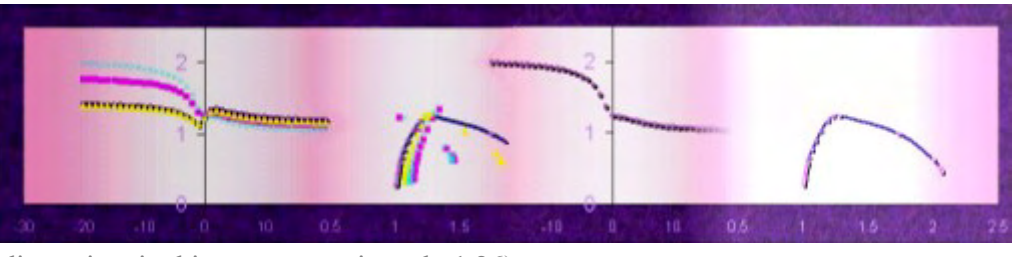

 $D_{Q=0}$  is the capacity dimension, in this case approximately 1.26).

## <span id="page-34-2"></span><span id="page-34-1"></span>GENERALIZED DIMENSION AT Q What are the calculations for the multifractal spectra?

- **[DQ](#page-30-3) =lim[lnIQ**ε**[/](#page-12-4)lnε -1]/(1-Q)**
- $\bullet$  **I**<sub>Q,**ε**</sub>= $\sum$ [P<sub>i</sub><sup>Q</sup>],
	- **For Q=1, let** [ε](#page-12-4) **approach 1, and DQ= -lim[∑Pi\*ln[Pi]/lnε]**
	- **The probability distribution is found from the number of pixels, M, that were contained in each ith element of a size (ε) required to cover an object: Pi,ε = Mi,ε/∑M<sup>ε</sup>**
	- **•** Thus, P<sub>i</sub> is from the probability distribution of mass for all boxes (i) at this ε where  $\sum P_i = 1$

**According to the method of Chhabra and Jensen (Phys. Rev . Lett. 62: 1327, 1989):** 

> $\mu_i = P_i^Q / \sum P_i^Q$ **α = ∑[µ\*lnPi]/lnε**  $f(\alpha_0) = \sum [µ_i^* In µ_i] / In \epsilon$  $T_0 = (Q-1)^*D_0$ **and**  $f(\alpha_0) = Q\alpha_0 - r_0$

$$
D_{Q} = \lim_{\varepsilon \to 0} \left( \frac{\ln(I_{(Q,\varepsilon)})}{\ln \varepsilon^{-1}} \right) / (1 - Q)
$$
\n
$$
N_{\varepsilon} = \text{boxes containing pixels at } \varepsilon
$$
\n
$$
U_{i(Q,\varepsilon)} = \frac{P_{i}^{\rho}}{\sum_{i=1}^{N_{\varepsilon}} P_{i}^{\rho}}
$$
\n
$$
U_{i(Q,\varepsilon)} = \frac{P_{i}^{\rho}}{\sum_{i=1}^{N_{\varepsilon}} P_{i}^{\rho}}
$$
\n
$$
I_{(Q,\varepsilon)} = \sum_{i=1}^{N_{\varepsilon}} P_{(i,\varepsilon)}^{\rho}
$$
\n
$$
I_{(Q,\varepsilon)} = \sum_{i=1}^{N_{\varepsilon}} P_{(i,Q,\varepsilon)}^{\rho}
$$
\n
$$
P_{(i,\varepsilon)} = \frac{\sum_{i=1}^{N_{\varepsilon}} u_{i(Q,\varepsilon)} \cdot \ln P_{i}}{\ln \varepsilon}
$$
\n
$$
P_{(i,\varepsilon)} = \frac{\sum_{i=1}^{N_{\varepsilon}} u_{i(Q,\varepsilon)} \cdot \ln u_{i(Q,\varepsilon)}}{\sum_{i=1}^{N_{\varepsilon}} p_{i(Q,\varepsilon)}^{\rho}} = \frac{\sum_{i=1}^{N_{\varepsilon}} u_{i(Q,\varepsilon)} \cdot \ln u_{i(Q,\varepsilon)}}{\ln \varepsilon}
$$
\n
$$
\sum_{i=1}^{N_{\varepsilon}} P_{(i,\varepsilon)}^{\rho} = 1 \text{ and } \sum_{i=1}^{N_{\varepsilon}} P_{(i,\varepsilon)}^{\rho} = N_{\varepsilon}
$$

<span id="page-35-0"></span>References for the method of calculating the multifractal spectrum:

**A. Chhabra and R.V. Jensen, Direct Determination of the f(α) singularity spectrum, Phys. Rev. Lett. 62: 1327, 1989.** 

**A. N. D. Posadas, D. Gime´nez, M. Bittelli, C. M. P. Vaz, and M. Flury, Multifractal Characterization of Soil Particle-Size Distributions, Soil Sci. Soc. Am. J. 65:1361–1367 2001** 

## <span id="page-36-0"></span>Fractals

## <span id="page-36-1"></span>What are fractals?

Fractals are, in essence, patterns with nonlinear scaling rules. A simple line, such as a circle, scales to 3 pieces 1/3 its size when scaled by 1/3. That is, it scales as N (number of parts) =  $scale^{-1}$ . For a fractal, however, the number of new pieces scales nonlinearly with the scale applied. A Koch fractal, for instance, scales into 4 pieces each 1/3 the size of the original.

Koch Fractal scales as  $log 4/log 3 = 1.26$ 

## <span id="page-36-2"></span>What is a Fractal Dimension?

A fractal dimension is a measure of complexity expressed as a [scaling rule c](#page-36-3)omparing the number of new parts and scale. The [box counting dimension](#page-12-2) is a type of fractal dimension.

## <span id="page-36-3"></span>How is a fractal dimension calculated?

Using a scaling rule, N=AC<sup>-DB</sup>, the fractal dimension,  $D_{B}$ , is calculated from the ratio of the log of the number of new parts N, to the log of scale, C.

$$
D = \lim_{c \to 0} \left[ \frac{\ln N_c}{\ln C^{-1}} \right]
$$

*For a line, the fractal dimension is log N/log*  $N^1$  *= 1. For this 32-segment quadric fractal contour, it is log 32/log 8 = 1.67.* 

[Using FracLac for](#page-12-2) digital images, the box counting fractal dimension is found from the slope of the regression line for the log-log plot of [box size o](#page-12-5)r [scale](#page-12-4) and [count.](#page-12-3) 

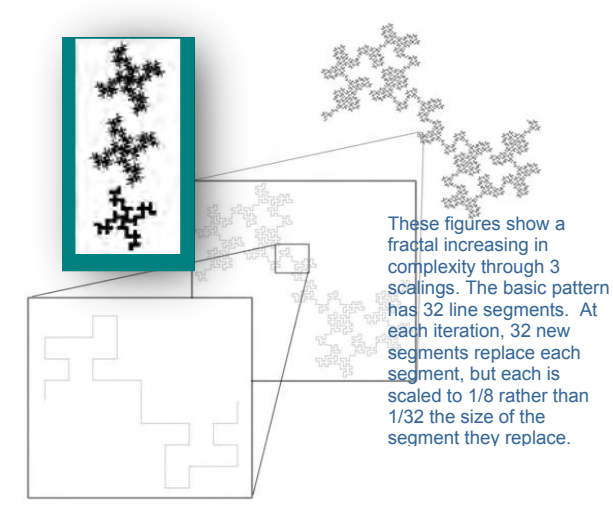

## <span id="page-36-4"></span>What kind of fractals can be analyzed with FracLac?

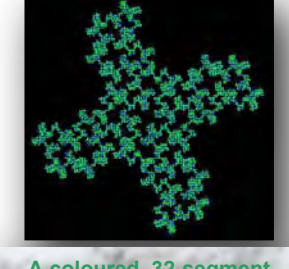

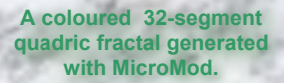

Use [FracLac](#page-7-3) to analyze [binary images](#page-18-3) of [monofractals o](#page-36-1)r [multifractals.](#page-36-2)

The image shown here is a 32-segment quadric monofractal contour with a known [fractal dimension.](#page-36-2) The same contour is shown coloured (left) and as a 1 pixel wide binary contour suitable for analysis (right). Generated with [MicroMod.](#page-8-1) 

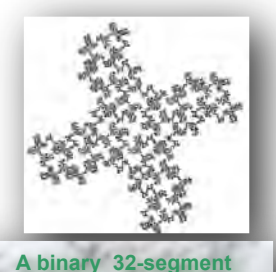

**quadric fractal generated with MicroMod.**

[Images n](#page-8-1)ot generated as one pixel wide contours can be converted to binary using digital image editing programs such as [ImageJ.](#page-7-1) 

## <span id="page-37-0"></span>Where can I find simple fractals and multifractals to analyze?

[Download MicroMod](http://www.geocities.com/akarpe@sbcglobal.net/MModBasic.jar) or another freely available fractal generator, to generate images of [multifractals](#page-36-1) and [monofractals.](#page-36-1) All images shown here were generated with MicroMod and can be generated as binary images suitable for analysis. MicroMod generates:

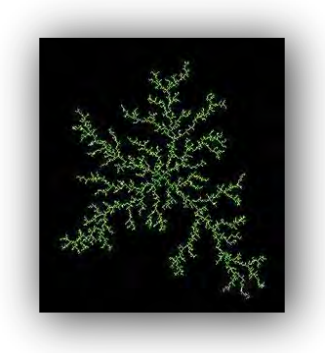

- **•** Sierpinski Triangles
- Menger Sponges/Carpets
- Quadric Fractals
- Koch Fractals
- Diffusion Limited Aggregates
- **Branching Structures**
- Henon Maps
- And more

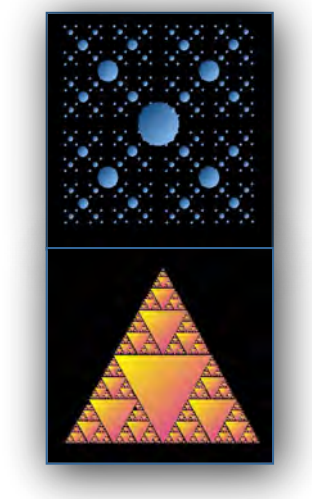

Contact the author to obtain a copy of MicroMod: <mailto:akarpe01@postoffice.csu.edu.au>

#### <span id="page-37-1"></span>What are monofractals?

Monofractals are [fractals w](#page-36-1)ith a global scaling rule, such as the [32-segment quadric fractal.](#page-9-6) They contrast with [multifractals.](#page-9-6) They are usually analyzed using [a standard scan.](#page-9-6) 

#### <span id="page-37-2"></span>What are multifractals?

To simplify, multifractals are patterns that scale with multiple [scaling rules](#page-36-2) rather than one global scaling rule. As evidenced by the [Henon multifractal s](#page-37-3)hown below, they are not necessarily recognized visually as multifractals. They are analyzed using the [Multifractal Scan.](#page-28-0) 

## <span id="page-37-3"></span>What is a Henon Map?

A Henon Map is an iterated [multifractal.](#page-37-0) This is an example of one generated using [MicroMod.](#page-37-0)

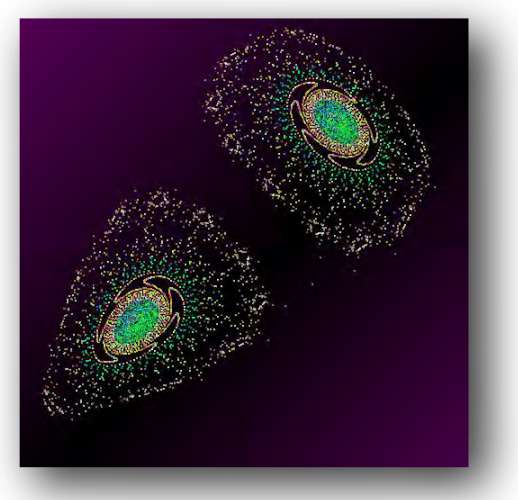

Henon Multifractal generated with MicroMod